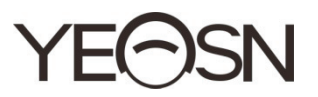

# **CCQ-800 АВТОМАТИЧЕН ФОКИМЕТЪР Ръководство за употреба**

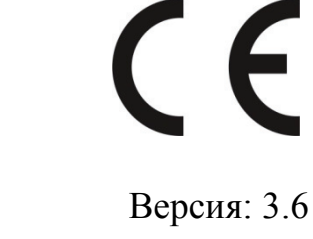

Дата на ревизия: 2022.06

# **Предговор**

Благодарим ви, че закупихте и използвате автофокиметър CCQ-800 (Фоциметърът, наричан още широко наричан Ленсметър, е официално наречен в EN ISO 8598: Оптика и оптични инструменти - Фоциметър).

Моля, прочетете внимателно това ръководство за потребителя, преди да използвате това устройство. Искрено се надяваме, че това ръководство за потребителя ще ви предостави достатъчно информация, за да използвате устройството.

Стремежът ни е да предоставим на хората висококачествени, пълнофункционални и по-персонализирани устройства. Информацията в рекламни материали и опаковъчни кутии подлежи на промени поради подобряване на производителността без допълнително известие. Chongqing Yeasn Science - Technology Co., Ltd. си запазва правата за актуализиране на устройствата и материалите.

Ако имате някакви въпроси по време на използване, моля, свържете се с нашата гореща линия за услуги: (86-023) 62797666, ние ще се радваме да ви помогнем.

Вашето удовлетворение, нашият тласък!

#### **Информация за производителя**

Име: CHONGQING YEASN SCIENCE - TECHNOLOGY CO., LTD Адрес: 5 DANLONG ROAD, NAN'AN DISTRICT, CHONGQING, CHINA. Тел: 86-23 62797666

# Съдържание

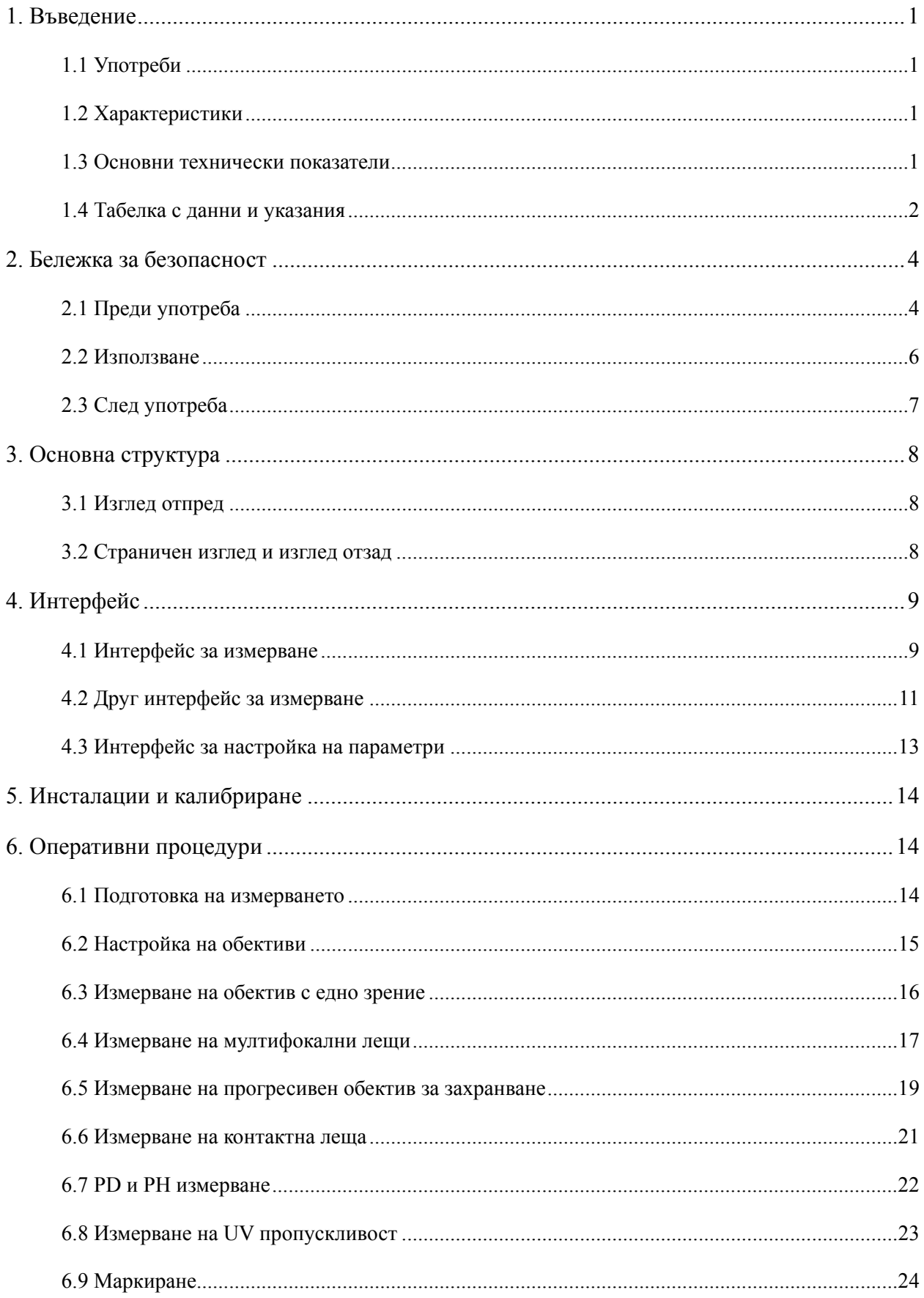

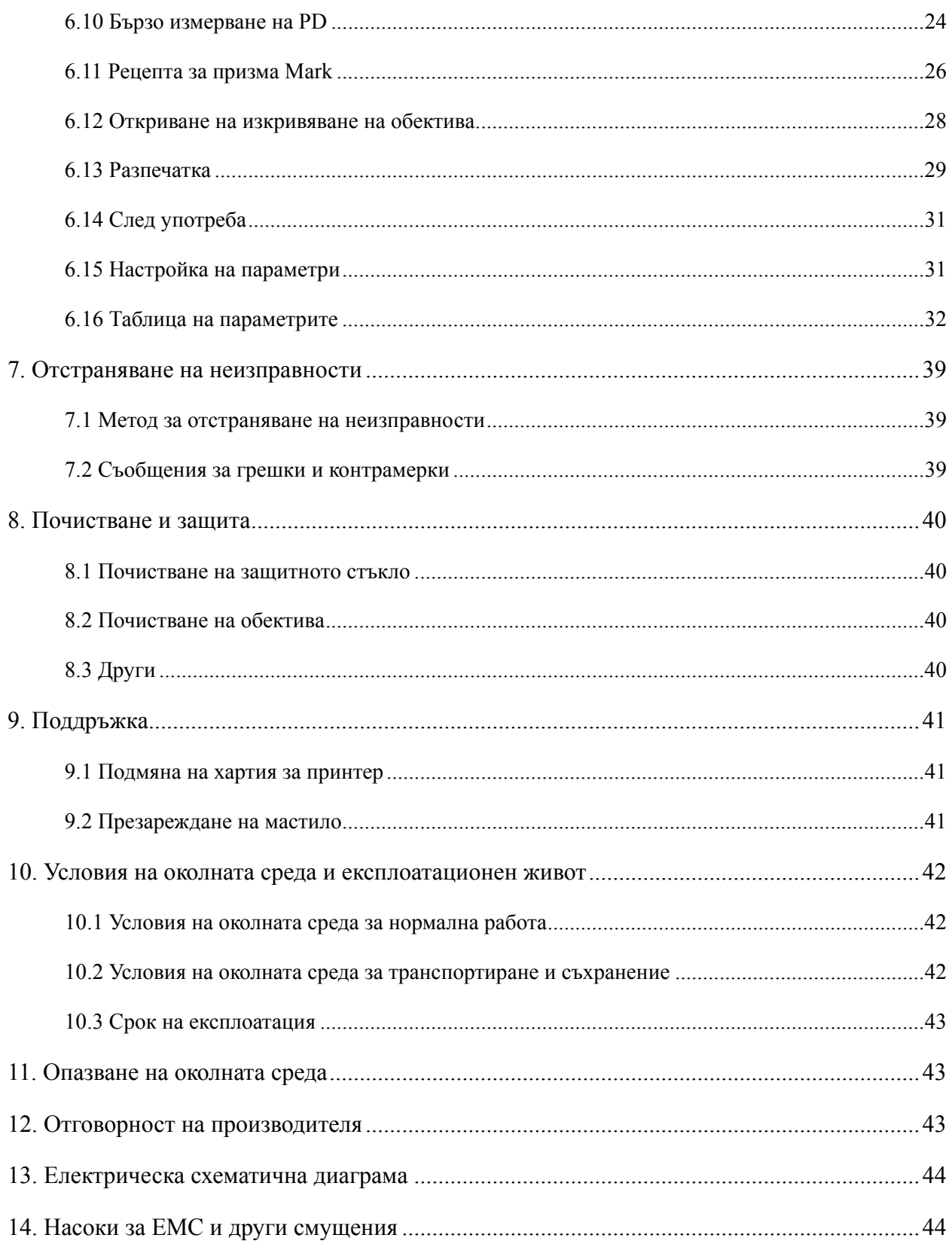

### **1. Въведение**

#### **1.1 Употреби**

CCQ-800 автофокиметърът измерва основно сферична мощност, цилиндрична мощност и ос на цилиндричната леща, както и контактна леща. Той маркира върху необрязаната леща и проверява дали обективът за очила е правилно монтиран.

Целеви групи пациенти: Продуктът е измерен за офталмологични лещи и не е предназначен за пациенти.

Потребители, които са предназначени: оптици в болничната офталмология и оптичните магазини.

Специфична квалификация на потребителите на устройства и / или други лица: притежавате сертификат за квалификация за оптометрия и очила.

Противопоказания: няма.

#### **1.2 Характеристики**

- 7-инчов TFT цветенсензоренекран;
- ●Зелена LED светлина, компенсация ABBE;
- ●сензорнаХартман;
- ●Високоскоростнасистемазапаралелнаобработка;
- ●Измерваненалещиснискапропускливост;
- ●Измерваненалещиснисъкастигматизъм;
- 20  $\triangle$ Измерваненапризмата;
- ●Автоматичнаидентификациянаобектива;
- $\bullet$  PD, PH и UV измерване;
- ●Вградентермопринтер.

#### **1.3 Основни технически показатели**

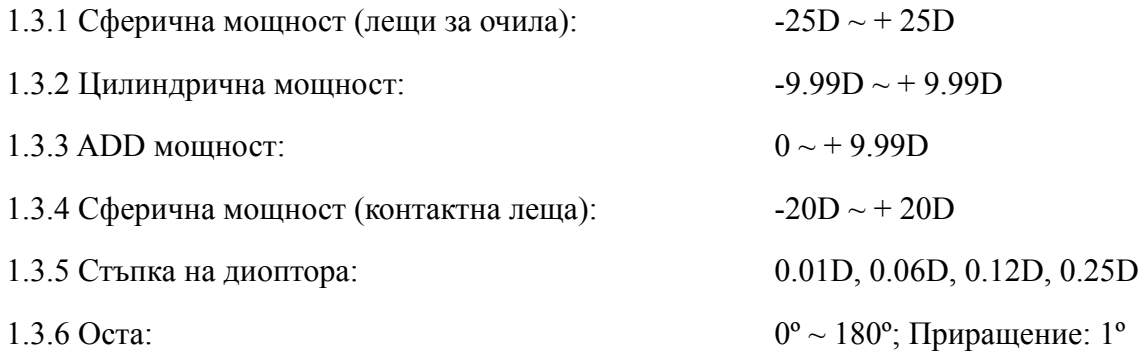

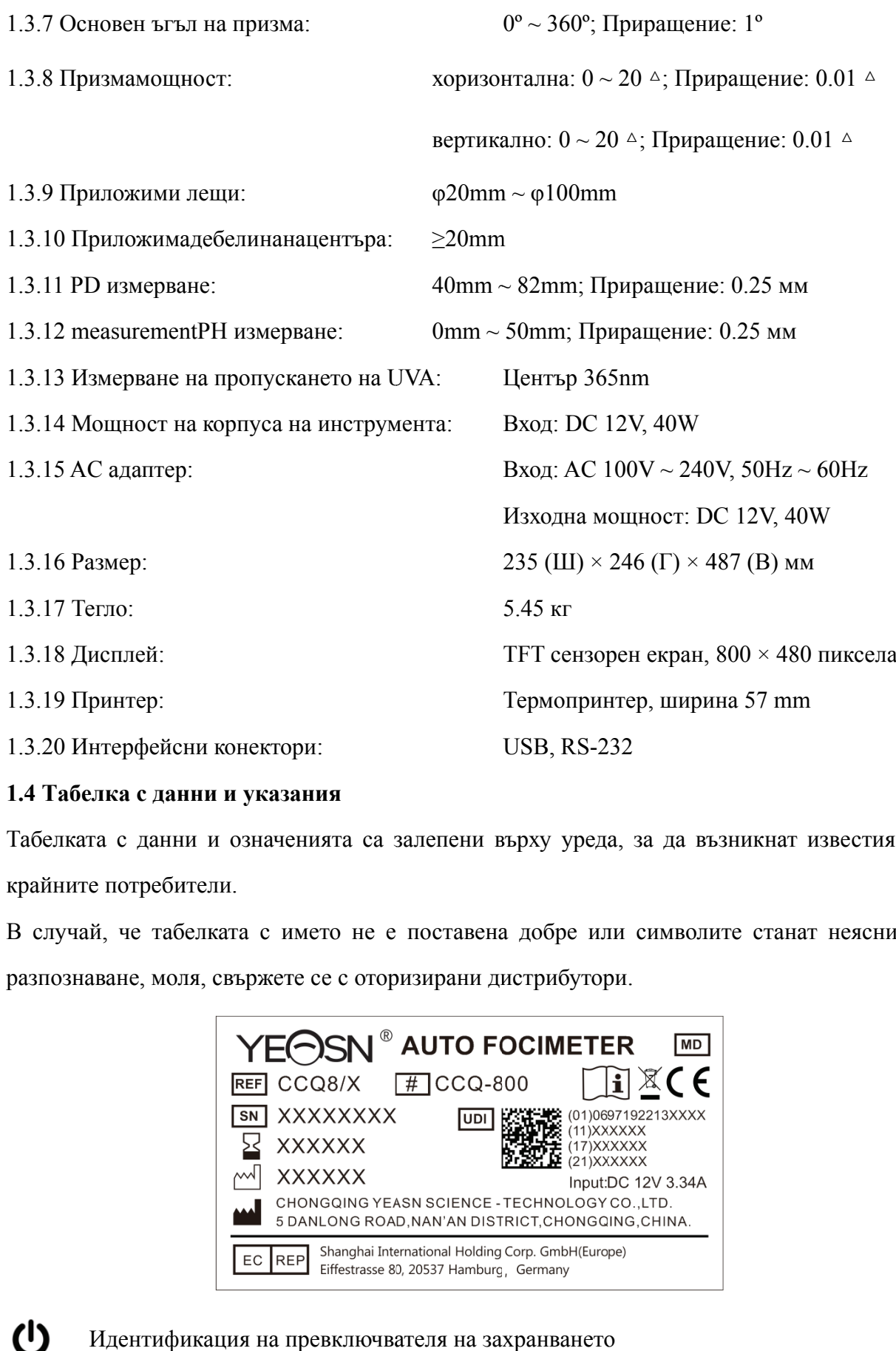

#### **1.4 Таб белка с дан нни и указ ания**

Табелката с данни и означенията са залепени върху уреда, за да възникнат известия на крайните потребители.

В случай, че табелката с името не е поставена добре или символите станат неясни за разпознаване, моля, свържете се с оторизирани дистрибутори.

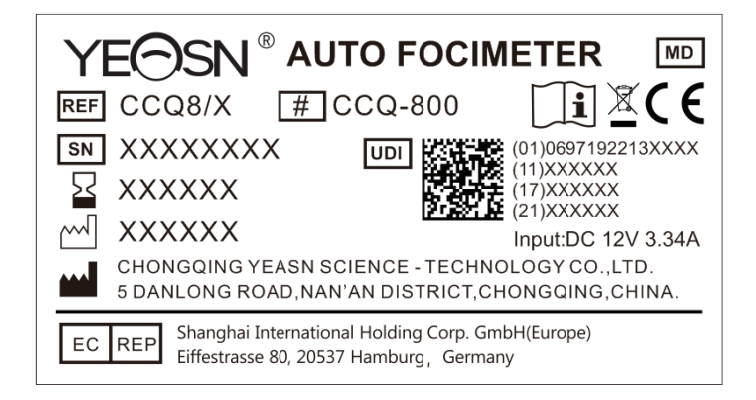

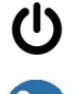

Идентификация на превключвателя на захранването

Вижте ръководството с инструкции / брошурата

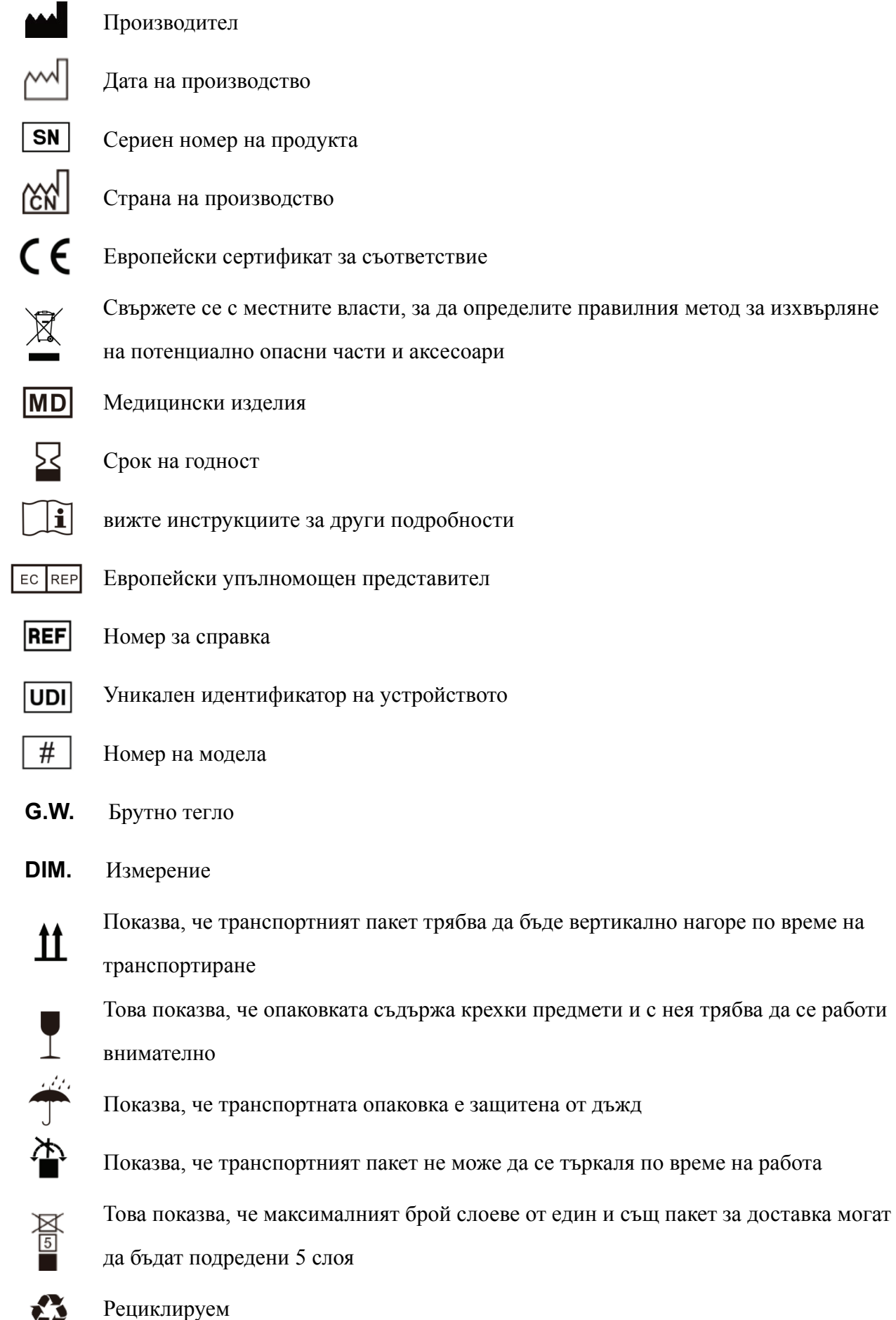

Идентификация на температурния диапазон

Идентификация на диапазона на влажност

Идентификация на диапазона на атмосферното налягане

Ние ще предоставим при поискване електрически схеми, списъци с компоненти, описания, инструкции за калибриране или друга информация, която ще помогне на обслужващия персонал да ремонтира онези части от оборудването ME, които са определени от производителя като ремонтирани от сервизния персонал.

# **2. Бележка за безопасност**

Моля, прочетете внимателно следните предпазни мерки, за да избегнете нараняване, повреда на устройството или други възможни опасности:

#### **2.1 Преди употреба**

●Няматехническиизискваниязаоператораипрочететеръководствотопредиупотреба.

●Непоставяйтеоборудването, задазатрудниработатанащепсела,

койтоизползвазаизолираненаелектрическитеверигинаоборудванетоотзахранващатамрежа.

●Неизползвайтеустройствотозаразличниотпредвиденатацел.

YEASN няма да носи отговорност за произшествия или неизправности, причинени от такова невнимание.

●Никоганепроменяйтеинедокосвайтевътрешнатаструктуранаустройството.

Това може да доведе до токов удар или неизправност.

Не съхранявайте устройството на място, което е изложено на дъжд или вода или съдържа отровен газ или течност.

Може да възникне корозия или неизправност на устройството.

●Избягвайтедаинсталиратеустройствототам,

къдетоеизложенонадиректенклиматиченпоток.

Промените в температурата могат да доведат до конденз в устройството или да повлияят неблагоприятно на измерванията.

●Избягвайтедаизползватеустройствотонамясто,

изложенонапрякаслънчевасветлинаиливблизостдонажежаемасветлина.

При такива обстоятелства устройството може да работи нередовно или да издава съобщения за грешки.

●Незабравяйтедаизползватеелектрическиконтакт,

койтоотговарянаизискваниятазамощност.

Ако напрежението в мрежата е твърде високо или твърде ниско, устройството може да не даде пълна производителност. Може да възникне неизправност или пожар.

●Електрическиятконтакттрябвадаимаклемазазаземяване.

В случай на неизправност или изтичане на ток може да възникне токов удар или пожар.

●Поставетеосновниящепселвконтакта, докъдетостигатзъбцитенащепсела.

Пожар може да възникне, ако устройството се използва с хлабава връзка.

●Зазахранваненаустройствотоникоганеизползвайтекранзамасаилиудължителенкабел.

Електрическата безопасност може да бъде понижена.

●Непоставяйтетежкипредметивърхузахранващиякабел.

Повреденият захранващ кабел може да причини пожар или токов удар.

●Предидасвържетекабел,

изключетепревключвателяназахранванетоиизключетезахранващиякабелотконтакта.

Може да възникне неизправност на устройството.

●Задатранспортиратеустройството, използвайтеспециалнитеопаковъчниматериали, задапредпазитеустройствотоотударотпадане.

Прекомерните вибрации или удар върху устройството могат да причинят неизправност.

●Приинсталиранеиексплоатациянаустройството, спазвайтеследнитеинструкцииотносно EMC (електромагнитнасъвместимост):

—Не използвайте устройството едновременно с друго електронно оборудване, за да избегнете електромагнитни смущения в работата на устройството.

—Не използвайте устройството близо, на или под друго електронно оборудване, за да избегнете електромагнитни смущения в работата на устройството.

—Не използвайте устройството в една и съща стая с друго оборудване, като оборудване за поддържане на живота, друго оборудване, което оказва съществено влияние върху живота на пациента и резултатите от лечението, или друго оборудване за измерване или лечение, което включва малък електрически ток.

—Не използвайте устройството едновременно с преносими и мобилни системи за радиочестотна комуникация, защото това може да има неблагоприятен ефект върху работата на устройството.

—Не използвайте кабели и аксесоари, които не са посочени за устройството, защото това може да увеличи излъчването на електромагнитни вълни от устройството или системата и да намали устойчивостта на устройството към електромагнитни смущения.

●Директиватазаелектромагнитнатасъвместимостопределяосновнитеизискваниязаелектрич ескоиелектроннооборудване, коетоможеданарушиилидабъденарушеноотдругооборудване. CCQ-800 отговарянатезиизисквания. Следвайтеуказаниятавтаблицитезаизползване на устройството в електромагнитна среда.

●Заземяващиятпроводниктрябвадабъдемонтиранназакритоиинструментътдабъдезаземендо бре.

●Инструментътнетрябвадасеинсталиранамясто, къдетоизключванетонеевъзможно.

#### **2.2 Използване**

●Незабавносменетезахранващиякабел, аковътрешнитепроводницисаизложени, включваилиизключвамасатаприпреместваненазахранващиякабелилиакокабелъти / илищепселътсатвърдегорещи, задаседържатсръце.

Това може да доведе до токов удар или пожар.

В случай на неизправност, изключете захранващия кабел от контакта. Никога не докосвайте вътрешността на устройството, след това се свържете с оторизирания дистрибутор.

Тези ограничения са предназначени да осигурят разумна защита срещу вредни смущения в стандартна медицинска инсталация.

Това устройство генерира употреби и може да излъчва радиочестотна енергия и, ако не е инсталирано и използвано в съответствие с инструкциите, може да причини вредни смущения на други устройства в близост.

Въпреки това няма гаранция, че смущения няма да възникнат при определена инсталация. Ако това устройство причинява вредни смущения на други устройства, което може да се определи чрез изключване и включване на устройството, потребителят се насърчава да се опита да коригира смущенията чрез една или повече от следните мерки:

Преориентирайте или преместете приемащото устройство.

6

Увеличете разстоянието между устройствата.

Свържете устройството към контакт във верига, различна от тази, към която са свързани другите устройства.

За помощ се консултирайте с производителя или техник на терен.

●Никоганеизползвайтеустройствотоскабелиилиаксесоари, различниотпосочените.

Може да възникне неизправност, причинена от влошени характеристики на

електромагнитната съвместимост (EMC).

●Никоганеизползвайтепреносимиимобилнирадиочестотни (RF)

устройствавблизостдотоваустройство.

Тези устройства могат да повлияят неблагоприятно на медицинското електрическо оборудване и може да възникне неизправност.

●Когатопреместватеустройството, непоставяйтеръцетесивърхурамкатанадисплея, адръжтедолнатаистраничнатастранасдветесиръце.

Може да се получи нараняване или неизправност.

#### **2.3 След употреба**

●Когатоустройствотонесеизползва, изключетегоипокрийтепрахоустойчивиякапак.

Впротивенслучайпрахътщеповлияенаточносттанаизмерване.

●Честопочиствайтезъбцитенаосновниящепселсъссухакърпа.

Акопрахътсеутаимеждузъбите,

прахътщесъбиравлагаиможедавъзникнекъсосъединениеилипожар.

●Акоустройствотонямадасеизползвадълговреме, изключетезахранващиякабелотконтакта,

тъйкатоможедавъзникнепожар.

●Известие: Всякосериозносъбитие, свързаносустройството, сепредоставянапотребителяи / илипациентанапроизводителяикомпетентнияорганнадържавата-членка,

къдетосенамирапотребителяти / илипациентът.

●Внимание: Потребителятсепредупреждава, чепроменитеилимодификациите,

коитонесаизричноодобрениотстраната, отговорназаспазването,

могатдаанулиратправотонапотребителядаексплоатираоборудването.

# **3. Основна структура**

#### **3.1 Изглед отпред**

- 1. Преден горен капак 2. Маркиращ блок
- 3. Устройство за притискане на обектива 4. Поддържане на обектива
- 5. Превключвател на захранването 6. Преден долен капак
- 7. Клавиш за четене 8. Дъска за бутане на обектива
- 9. Лост за бутане на обектива 10. Екран
- 11. Пилотна лампа

#### **3.2 Страничен изглед и изглед отзад**

- 12. Корица за печат
- 13. Вход за захранване
- 14. RS-232 конектор
- 15. USB конектор

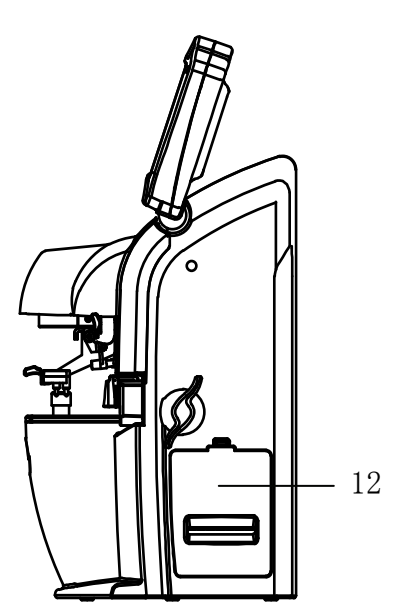

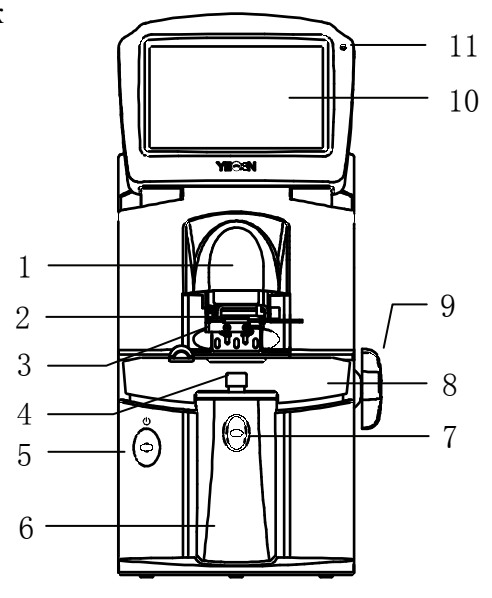

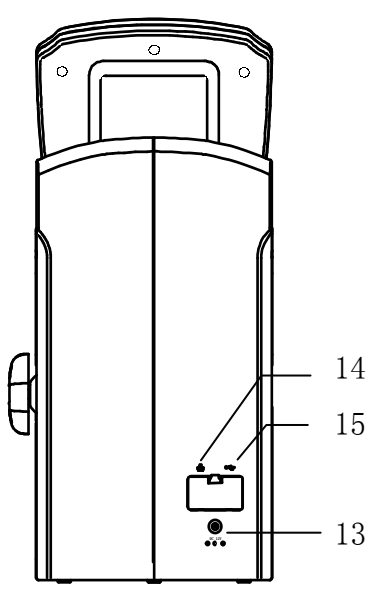

# **4. Ин нтерфейс**

# **4. Интерфейс**<br>4.1 Интерфейс за измерване

Интерфейсът за измерване включва: Интерфейс за нормално измерване, Интерфейс за измерване на прогресивна мощност (PPL), Интерфейс за измерване на контактни лещи, Интерфейс за измерване на PD и PH и Интерфейс за измерване на UV пропускливост.

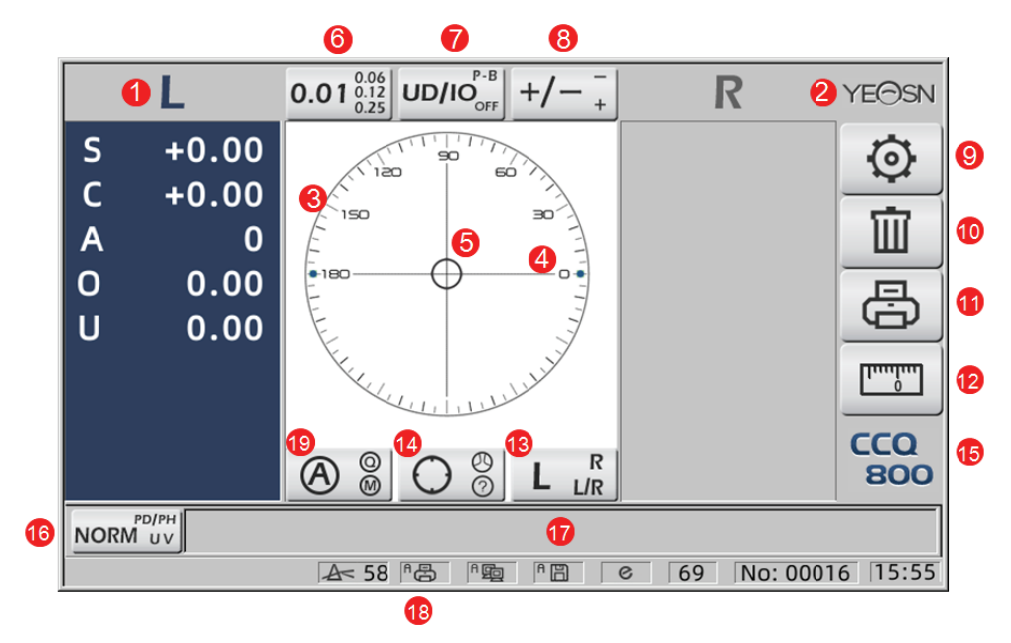

#### 1. L / R индикация

1. L / R индикация<br>Той показва всички състояния на измерване на левия или десния обектив. Данните по-долу показват измерени данни за съответното състояние на измерване на лещата, L / R индукц циите са пок казани по-д долу:

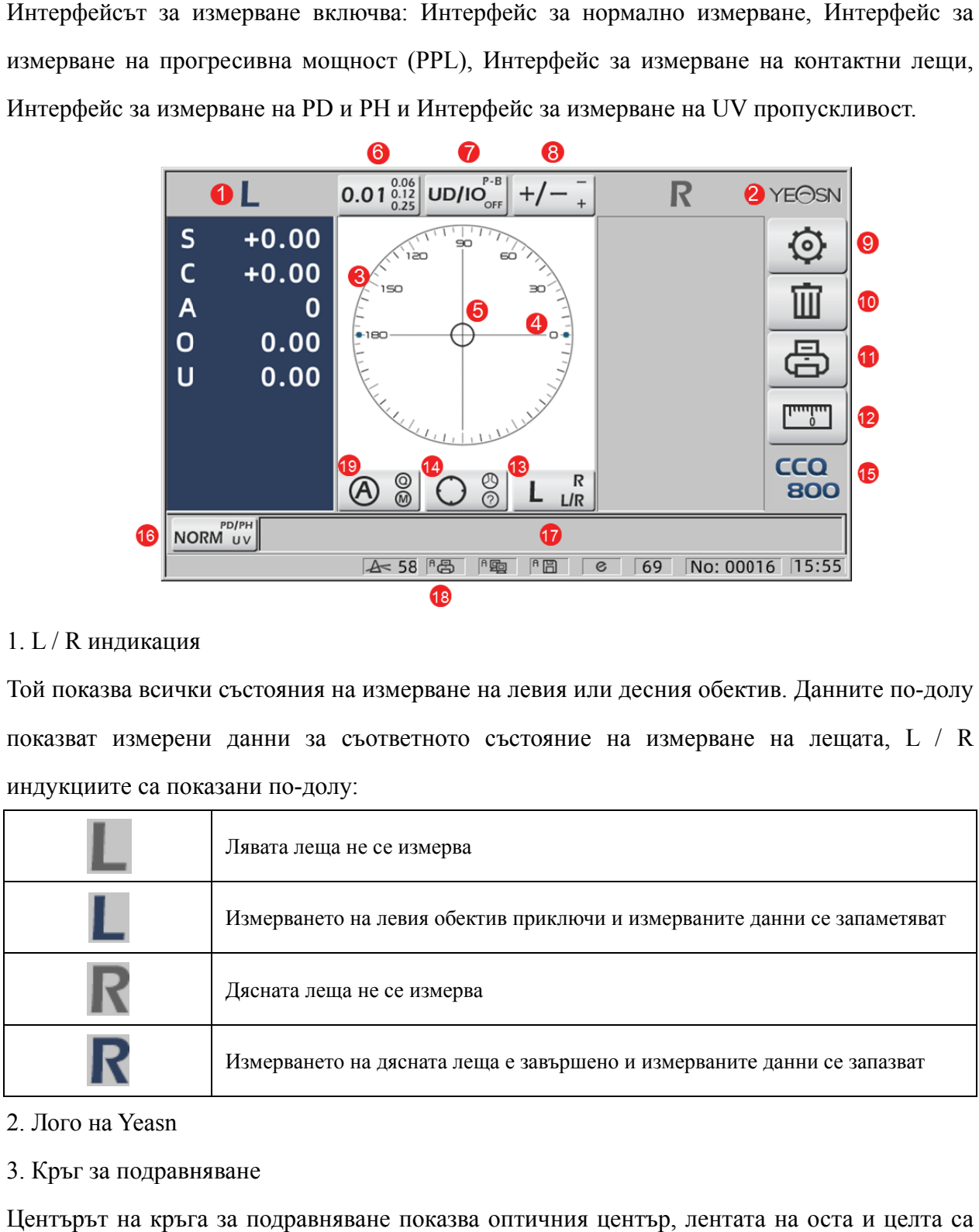

#### 2. Лого на Yeasn

3. Кръг г за подравн няване

Центърът на кръга за подравняване показва оптичния център, лентата на оста и целта са показани в кръга за подравняване.

#### 4. Лент та на оста

Показва се в кръга за подравняване и съответното положение показва оста на измерения обектив.

5. Target

Позициятанацелтавкръгазаподравняванепоказвапосокатаиразстояниетонаизмеренаталещад ооптичнияцентър.Когатоцелтасеприближидооптичнияцентър,форматасепроменяпопоказан

ияначин:○→ +→ +

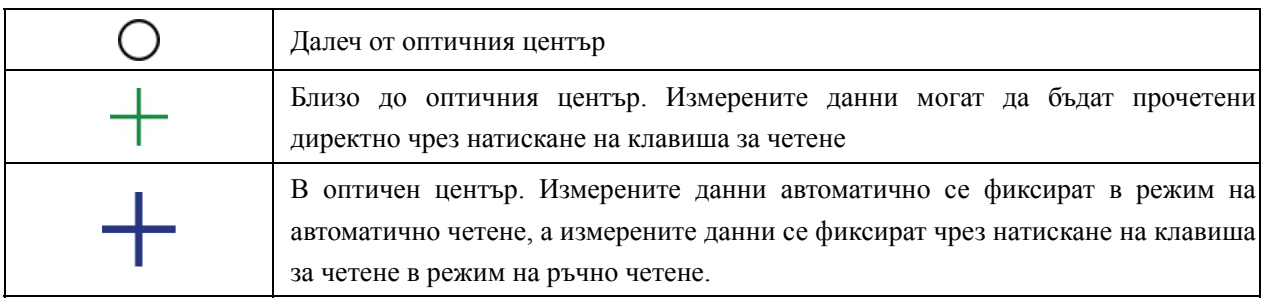

6. Раздел за бърз достъп до индикация за стъпка

Той показва стъпка на измерване, включително: 0.01D, 0.06D, 0.12D, 0.25D.

Настройките на всички параметри в екрана за измерване могат да бъдат посочени в 6.15.1

Настройка за пряк път на екрана за измерване.

7. Раздел за пряк път за индикация на призмата

Резултатът от призмата може да бъде показан в три режима: UD / IO, P-B, OFF. (Вижте подробности в 6.16 Таблица с параметри)

8. Раздел за пряк път за индикация за астигматизъм

Цилиндърът е показан в три режима: +, +/- и - (Вижте подробности в 6.16 Таблица с параметри)

9. Комплект:

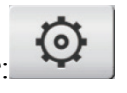

Натиснете иконата, след което се стига до интерфейса за настройка на параметри.

10 ясно:  $\overline{\mathbb{II}}$ 

Той изчиства запаметените данни и освобождава фиксирани данни, след което измереният резултат достига нула.

11. Печат:

Извършете печат според режима за настройка на параметри в "Печат" или "Икономичен печат".

12. Бър рзо измерва ане на PD:

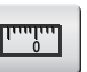

13. Раздел за пряк път за избор на обектив L / R:

Изберете лява или дясна леща за измерване, включително "L / R", "L" и "R". (Вижте подробности в 6.16 Таблица с параметри)

14. Раздел за бърз достъп в режим на измерване

Режимът на измерване включва "Режим на автоматично измерване на идентификацията",

"Нормален режим на измерване" и "Режим на прогресивно измерване на обектива". ,<br>.<br>.

(Вижте подробности в 6.16 Таблица с параметри)

15. Номер на модела

16. Раздел за бърз достъп на функцията за измерване

Той реализира бързо превключване между трите функции по-долу:

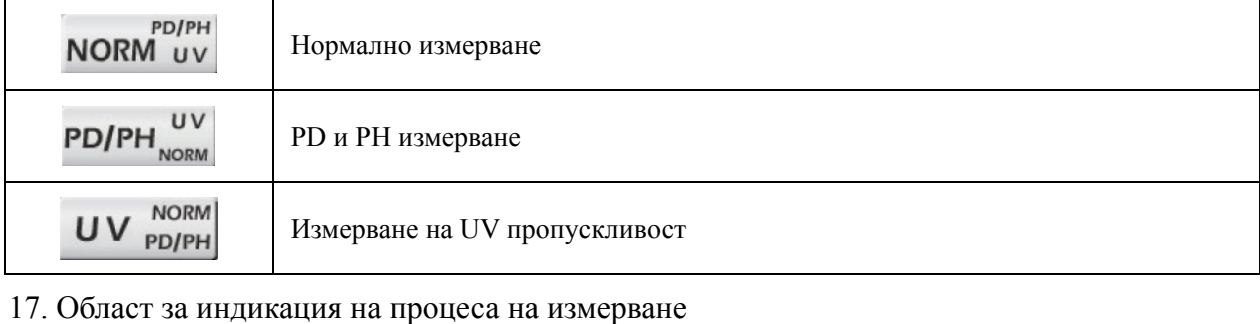

17. Област за индикация на процеса на измерване

Той показва съобщения за намек и параметри на PD, PH и UV пропускливост.

18. Област на лентата на състоянието

Той включва съобщенията за подсказване на "АВВЕ", "Режим на изход" и "Дължина на вълната на датата". (Вижте подробности в 6.16 Таблица с параметри). Диаметърът на измерваната леща показва от 20-100. единица: mm; часът и датата показват ГГГГ - ММ -ДД и ЧЧ Ч: ММ. a<br>a<br>e

19. Кла авиш Shift в режим на а четене

Изберете режим на четене, включително автоматично четене, ръчно четене и бързо четене (вижте подробности в 6.16 таблица с параметри).

#### **4.2 Дру уг интерфе ейс за изме ерване**

4.2.1 Интерфейс за прогресивно измерване на обектива

1. Прогресивен кръг за изравняване на измерване на обектива

Има два кръга за подравняване, съответно в далечната и близката част.

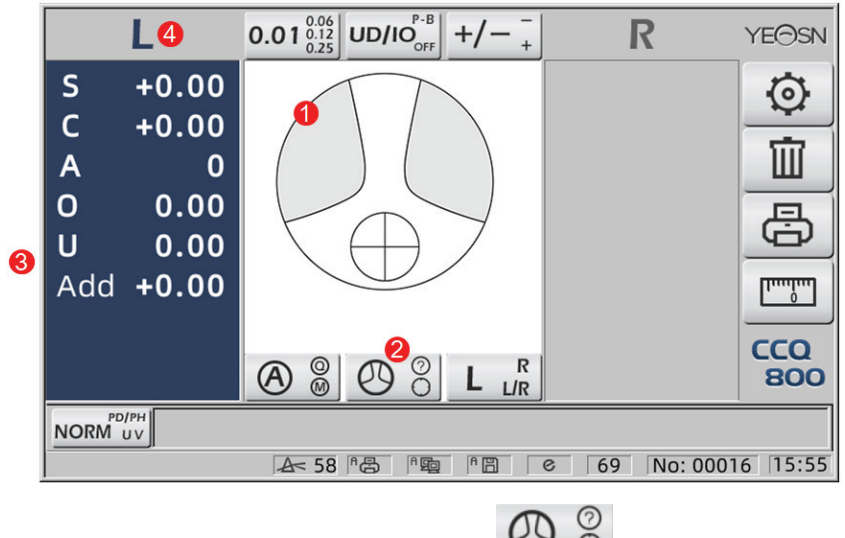

- 2. Икона на превключвател за режим на измерване:  $\bullet$  0
- 3. измерване на близки порции

Данните за измерване имат допълнителен елемент - "Добавяне".

4. Ако режимът на измерване е L / R. Когато се измерва дясната леща и ще изчака да се измери лявата леща, няма да се промени.

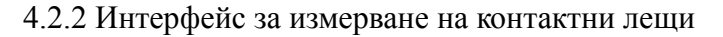

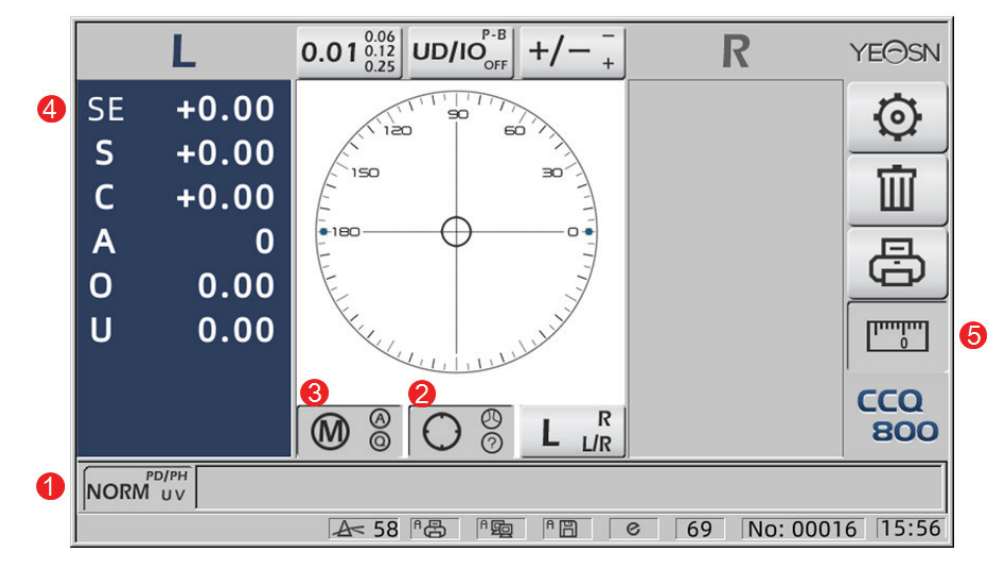

- 1. Превключвателят на функцията за измерване е невалиден.
- 2. Превключвателят за режим на измерване е невалиден.
- 3. Превключвателят за режим на четене е невалиден.
- 4. Стойност за измерване на контактни лещи SE.
- 5. Бързото измерване на PD е невалидно.
- 4.2.3 Интерфейс за измерване на разстояние и височина на ученика "PD / PH"

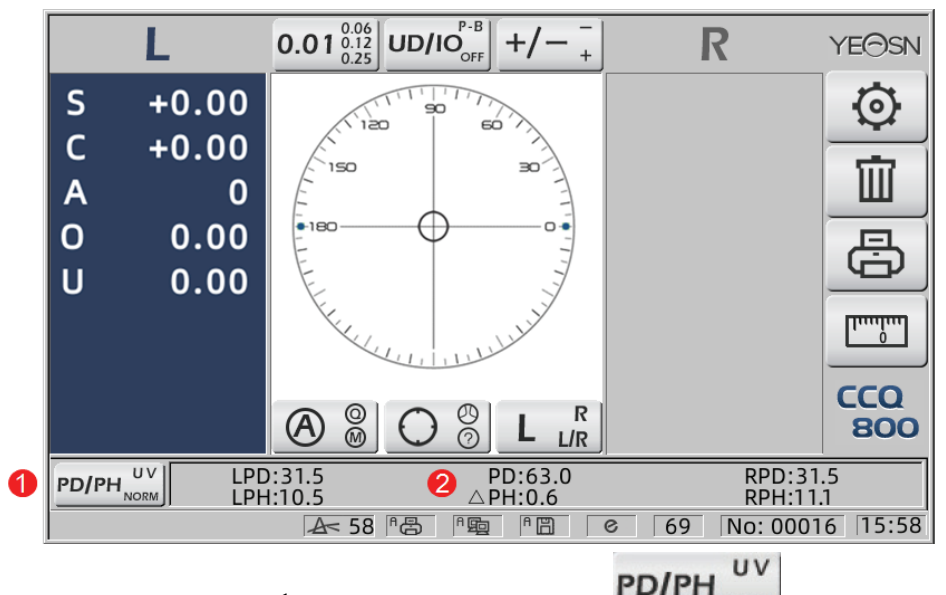

- 1. Икона на превключвателя на функцията за измерване: **PD/PH** NORM
- 2. Лентата на състоянието показва LPD, PD, RPD, LPF, ∆PH, RPH.
- 4.2.4 Интерфейс за измерване на UV пропускливост

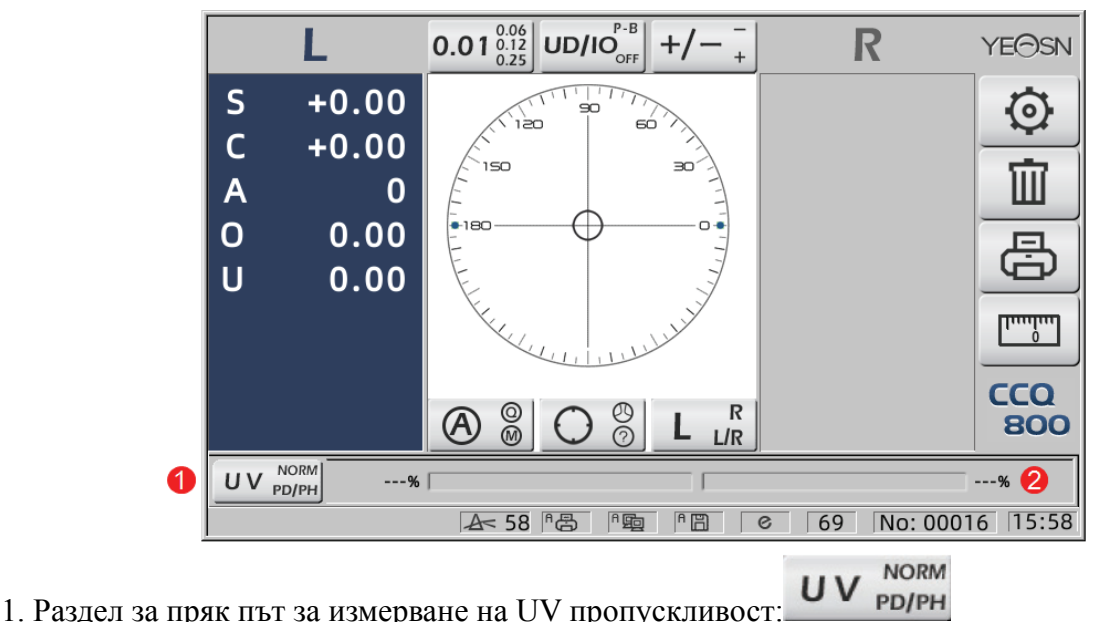

- 
- 2. Резултат от измерване на UV пропускливостта

#### **4.3 Интерфейс за настройка на параметри**

Той показва параметри, свързани с инструмента. Страниците "Обектив", "Дисплей", "Система", "Комуникация" и "информация" съответстват на параметрите от петте различни типа, а петте икони могат да се използват и за превключване между петте страници. Натиснете раздела и освободете то, след това превключва към страницата.

Във всяка страница елементите на параметрите са показани отляво, а съответните параметри са изброени отдясно. Натиснете "OK", за да запишете данни, или натиснете "Отказ", за да отмените промяната.

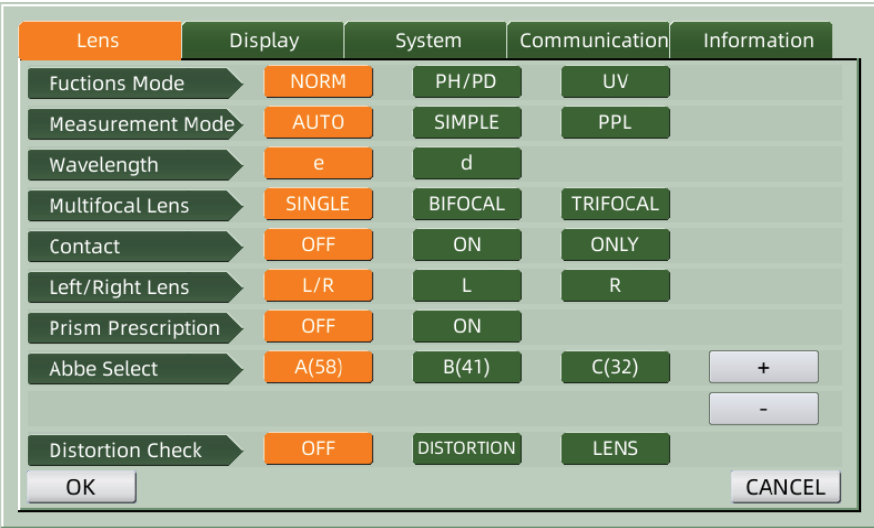

# 5. Инсталации и калибриране

Поставете инструмента на фиксирана маса и свържете захранването. Подробни стъпки са показани по-долу:

а. Поставете инструмента на стабилна и неподвижна маса.

б. Леко оставете инструмента изправен.

с. Свържете щепсела на захранващия адаптер към контакта.

д. Поставете DC изходната мощност на захранващия адаптер в инструмента.

д. Включете инструмента. Екранът започва да работи и след това инструментът започва

е. Инструментът идва в интерфейса на режима на измерване.

ж. Ако яркостта не е удобна, тогава ги регулирайте (вижте подробности в 6.15 Настройка на параметъра).

# 6. Оперативни процедури

#### 6.1 Подготовка на измерването

6.1.1 Свържете захранването

Свържете адаптера към електрически контакт и след това към инструмента.

6.1.2 Включете захранването

Изчакайте завършването на натоварването на лентата за напредък и след това уредът автоматично влиза в измервателния интерфейс.

6.1.3 След стартиране екранът влиза в измервателния интерфейс.

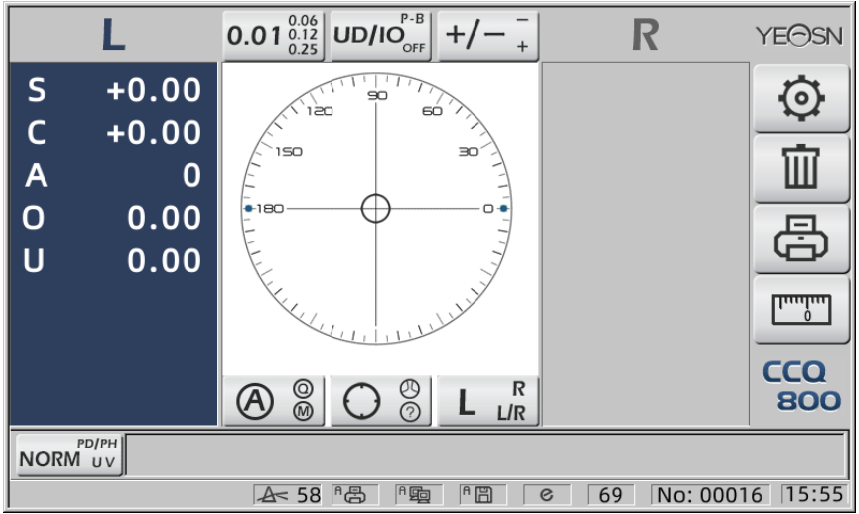

•Интерфейсътзаизмерванепривключванеесвързансрежиманаизмерване,

параметъра "Контактналеща" иизползваниятипподдръжканаобектива.

Акопараметърът"Контактналеща"езададенна"САМО"исеизползваопоразаочила,

сепоявявасьобщението"Искате ли да използвате опора за контактни лещи?" се появява на

стартовия интерфейс и след това можете да изберете параметри според нуждите.

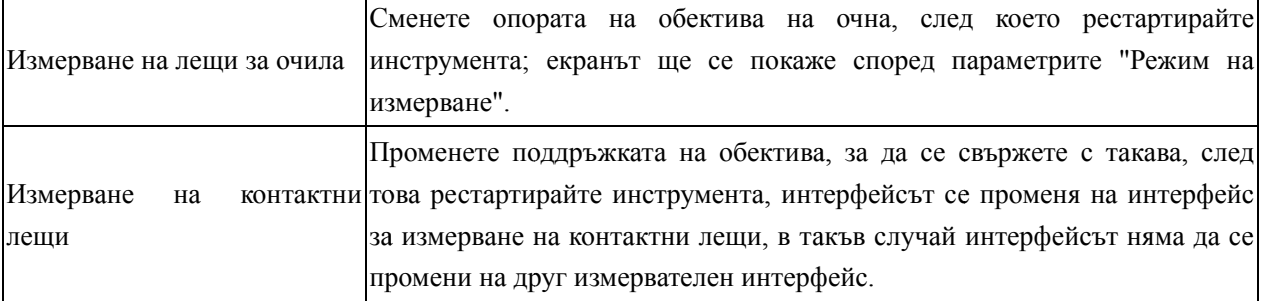

•Другисьобщенияирешения, моля, вижте "7.2" катосправка.

#### 6.2 Настройка на обективи

- 6.2.1 Задайте неразрязан обектив
- а. Задайте обектив на опората за обектив

Поставете центъра на лещата върху опората на обектива с изпъкналата страна нагоре.

б. Фиксирайте обектива към опората на обектива

Повдигнете модула за притискане на обектива и след това го спуснете бавно, за да фиксирате обектива.

• Дъскатазабутаненаобективанеенеобходимазафиксираненанеразрязанилещи.

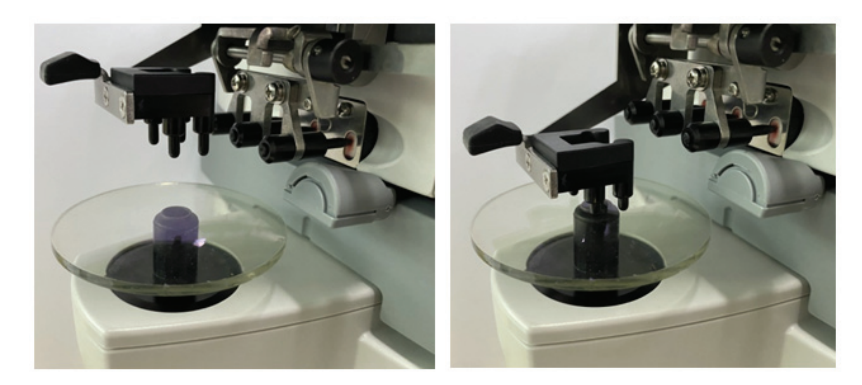

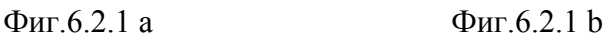

#### 6.2.2 Поставете рамка в обектив

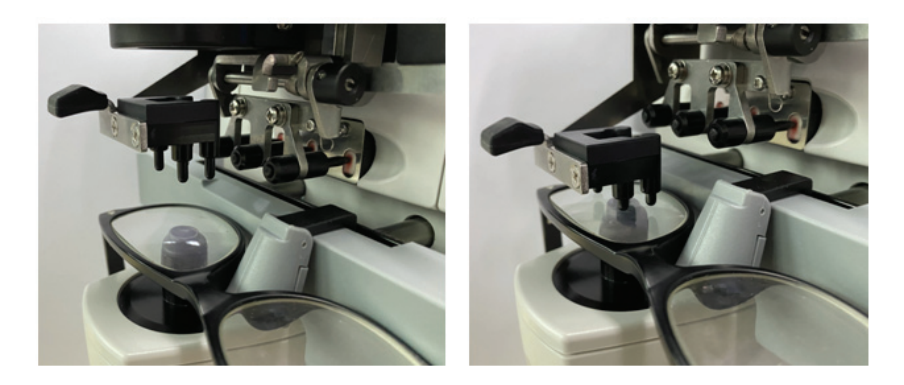

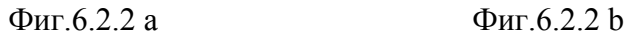

а. Задайте рамка в обектив

Поставете рамкираната леща върху опората на обектива с предната повърхност нагоре.

б. Преместете борда за бутане на обектива

Завъртете лоста за бутане на лещата, докато докосне и успоредява дъното на рамките.

c. Фиксирайте обектива с модул за притискане на обектива

Повдигнете модула за притискане на обектива и след това го спуснете бавно, за да фиксирате обектива.

#### **6.3 Измерване на обектив с едно зрение**

Единичните зрителни лещи се измерват в режим за автоматично измерване на идентификация или в режим на нормално измерване, като процедурата е следната:

а. Посочете страната на обектива, ако е необходимо

Посочете страната на обектива, като натиснете раздела за пряк път R / L. Ако това е автоматичен режим на превключване R / L, уредът автоматично идентифицира първата измерена леща като дясната леща. След като измерените данни са фиксирани, те автоматично преминават към измерване на левия обектив.

●Акостранатаналещатаепосоченасамоследизмерване, измеренитеданнищебъдатизтрити.

б. Извършете подравняване на обектива

Преместете обектива, за да приближите целта до центъра на кръга за подравняване. Ако това са рамкирани лещи, преместете дъската за бутане на лещите по рамките. Когато подравняването приключи, уверете се, че дъното на рамките е докоснато с дъска за бутане на обектива.

c. Коригирайте измерените данни

Когато подравняването приключи, измерените данни се фиксират чрез натискане на клавиша за четене в режим на ръчно четене или автоматично фиксиране в режим на автоматично четене.

●Разделътзабърздостъпнаиндикациятанацилиндъравсеощеработипоотношениенапромянан арежиманаиндикациянастойносттанацилиндърадориследфиксираненаизмеренитеданни.

д. Измерване на други лещи

Ако е необходимо да измерите останалите лещи, следвайте същата стъпка, както по-горе.

д. Отпечатайте измерените данни

Когато измерването приключи, натиснете "Печат", за да отпечатате измерените данни.

Ако е необходимо, измерените данни могат да бъдат изпратени към други инструменти, компютър, например, чрез задаване на параметър в "Изход за данни" и свързване с други инструменти.

#### **6.4 Измерване на мултифокални лещи**

Стъпка на бифокално измерване: порция от разстояние --- близка част (що се отнася до трифокалните лещи, поръчката е част от разстояние --- средна част --- близка част)

●Измеретеобективаприавтоматиченинормаленмодел.

а. уверете се, че лявата и дясната част на обектива.

б. измерете степента на разстоянието.

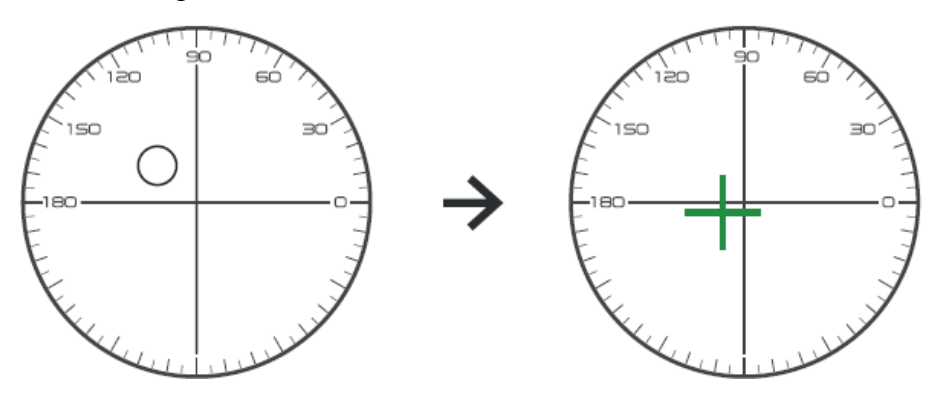

Първо преместете частта от разстоянието на обектива до скобата и след това фокусирайте, когато целта се промени от маркировката на кръг към кръстосана марка, натиснете бутона за четене, измерването на частта от разстоянието завърши.

c. измерване на близката част добавяне на мощност. (Добавяне: първата добавяне на мощност)

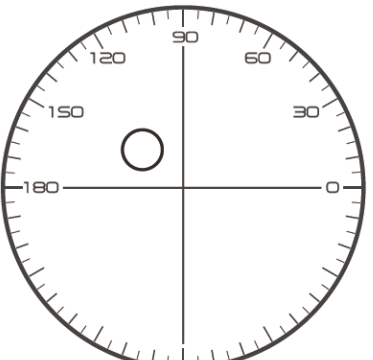

 $\Box$  Not necessary to alignment the target mark  $\Box$  The "auto reading" is forbidden  $\Box$  taking down the lens during the measuring process, please remeasure from distance portion

Преместете обектива в посока на измерване, за да направите близката част, разположена на скобата (както при трифокалната леща, премествайки средната част към скобата), и натиснете бутона за четене, степента на измерване на близката част е завършена.

Що се отнася до бифокално, стъпката на измерване завърши.

Що се отнася до трифокалното, моля, обработете стъпка d, за да измерите добавената мощност на близката част.

д. измерване на близката част добавете мощност. (Ad2: второто добавяне на мощност)

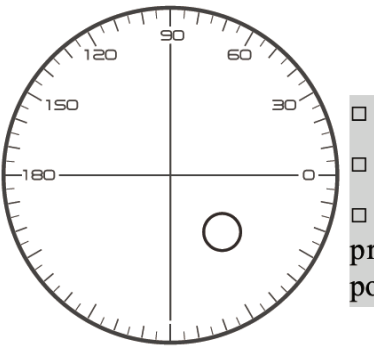

 $\Box$  Not necessary to alignment the target mark  $\Box$  The "auto reading" is forbidden  $\Box$  Taking down the lens during the measuring process, please remeasure from distance portion

Премествайки близката част в скоба и натиснете бутона за четене, вторият добавя мощност (Ad2) на измерването на близката част завърши.

Що се отнася до трифокалното, стъпката на измерването завърши.

#### **6.5 Измерване на прогресивен обектив за захранване**

6.5.1 Измерете неразрязан обектив

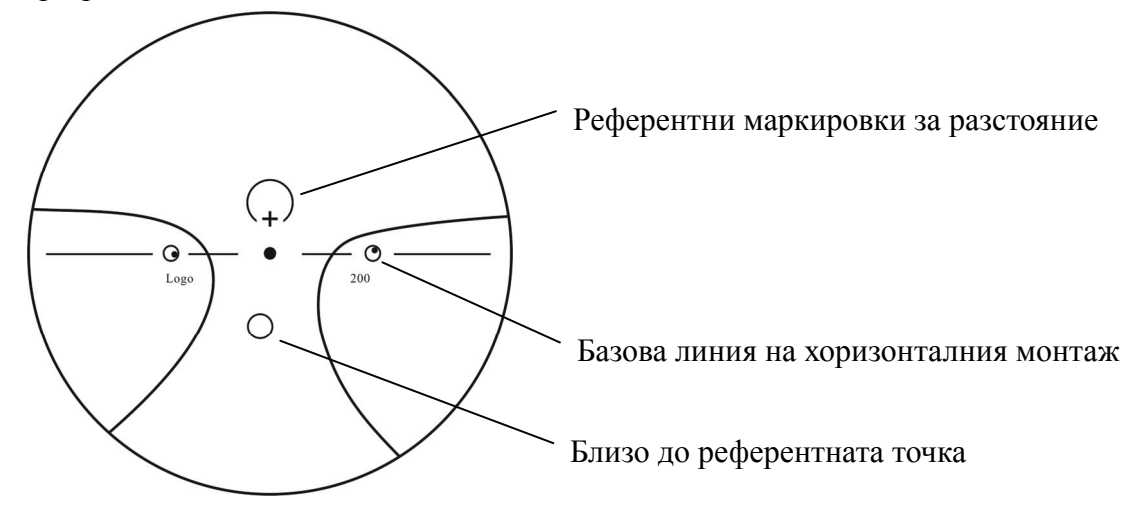

Измерете мощността на върха на лещата при маркировката на далечния и близкия отпечатан върху неразрязаната леща и я измерете ръчно.

Поставете прогресивната повърхност на лещата върху измервателния държач, поставете лещата така, че близката референтна точка на лещата да е центрирана върху измервателния държач и натиснете клавиша за четене, за да измерите мощността на близкия връх.

Дръжте прогресивната повърхност на лещата обърната към измервателния държач, центрирайте референтната точка на разстоянието на лещата върху измервателния държач и натиснете клавиша за четене, за да измерите мощността на върха на разстоянието.

Разликата между мощността на близкия връх и мощността на далечния връх е близката допълнителна върхова мощност на прогресивната леща.

●Когатопоставятеобектива,

основнаталиниянахоризонталнотомусглобяванетрябвадаеуспореднанабутащатадъсканаобе ктиваисеопитайтедаподравнитецентъранапръстеназамаркираненаобективасцентъранасветл иннияотворнаизмервателниядържач, за да направите измерването точно.

6.5.2 Измерване на рамкова леща

Измерете обектив в режим на измерване PPL или режим на автоматично идентифициране.

В режим на автоматично измерване на идентификацията, когато лещата на опората на лещата се открие като обектив с прогресивна мощност, интерфейсът се променя автоматично на интерфейса за измерване на PPL, процедурата е следната:

а. Преминете към интерфейса за измерване на PPL

19

б. Посочете страната на обектива, ако е необходимо

c. Задайте обектив

Поставете част, която е малко по-ниска от центъра на лещата върху опората на лещата.

д. Измерете мощността на разстоянието

1) Когато се измерва частта от разстоянието, се показва целта, показваща частта от разстоянието, а лентата за съобщения показва "Сега се измерва разстояние ...".

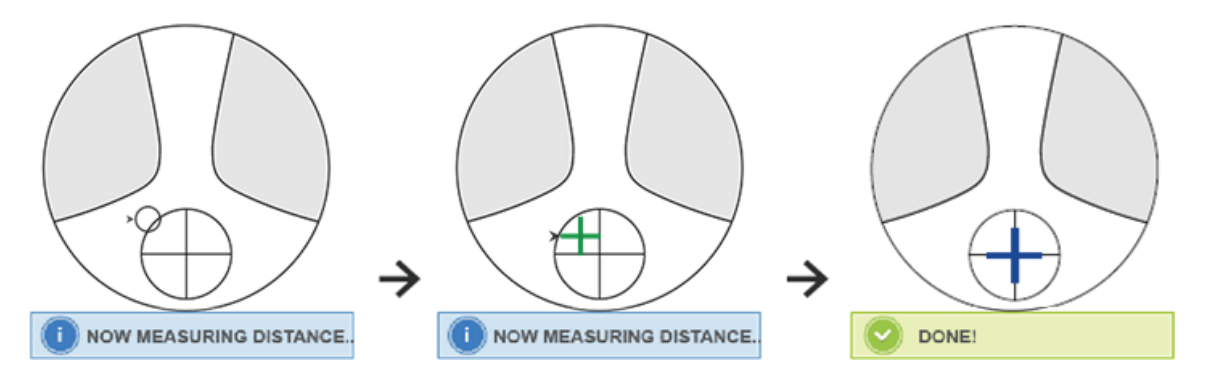

#### 2) Извършете подравняването

Преместете лещата в хоризонтална посока, за да подравните целта с вертикална линия на кръста, и след това преместете лещата във вертикална посока, за да подравните целта с хоризонтална линия на кръста, докато целта стане синя, процедурата е следната:

●Стрелкатапоказвапосоката,къмкоятотрябвадаседвижи,

движетеобективабавноповременаподравняванетопопосоканастрелката.

●Обективъттрябвавинагидаседопирасопора,когатопреместватеобектива,

дръжтерамкатаприлепенакъмдъската.

3) Преместете лещата леко във вертикална и хоризонтална посока, докато измерените данни се стабилизират и след това се появява съобщението "Близо измерване завършено".

д. Измерете близо до ADD мощност

1) Когато измерването на мощността на разстоянието приключи, се появява целта, показваща близката част, лентата за съобщения показва "Сега се измерва близо ...". В същото време мощността на ADD започва да се променя.

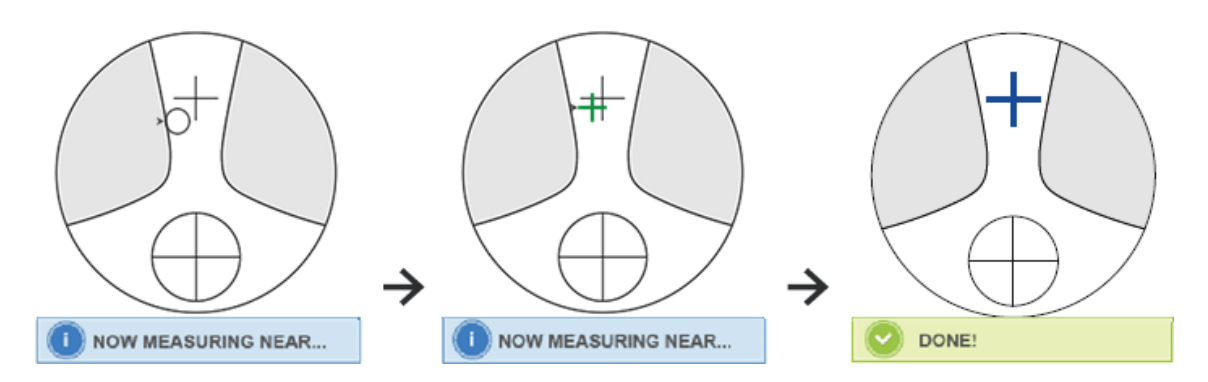

#### 2) Извършете подравняване

Преместете лещата хоризонтално, за да подравните целта с вертикална линия на кръста, и след това преместете лещата вертикално, за да подравните целта с хоризонтална линия на кръста, докато целта стане синя, процедурата е следната:

●Стрелкатапоказвапосоката,къмкоятотрябвадаседвижи,

движетеобективабавноповременаподравняванетопопосоканастрелката.

●Обективъттрябвавинагидаседопирасопора,когатопреместватеобектива,

дръжтерамкатаприлепенакъмдъската.

3) Преместете лещата във вертикална и хоризонтална посока леко, докато измерената дата

се стабилизира, след което се появява съобщението "Близо измерване завършено".

е. Измерете другата леща

ж. Разпечатайте измерените данни

 $\bullet$ Следкато ADD мощносттабъдеизмерена, функциятазаавтоматичноизбиранена L / R започвадаработи.

●Резултатитеотизмерванетосасамозасправка.

#### **6.6 Измерване на контактна леща**

Подробни стъпки за измерване на контактни лещи са показани, както е показано по-долу в Режим на измерване на контактни лещи:

а. Сменете опората за лещи за очила в опора за контактни лещи, особено за контактни лещи

б. Превключвател за режим на измерване на контактната леща

Елате в интерфейса за настройка на параметри и задайте параметъра на "Контактна леща" на "ВКЛ." Или "САМО", след което запишете резултата, за да завършите процеса на превключване на режима за измерване на контактни лещи (вижте подробности в 6.16).

c. Задайте контактна леща

Поставете обектива върху опората на обектива с изпъкнала страна нагоре. Ако това е мека контактна леща, отстранете влагата от повърхността с мека кърпа, преди да я поставите върху опората на обектива.

●Дръжтеконтактналещаспинсета.

Внимавайтеданепритискатеобективасмодулзапритисканенаобектива.

д. Подравнете контактната леща, като леко натискате края й с пинсети.

д. Получете измерен резултат, като натиснете клавиша за четене след подравняването

●Режимътзаавтоматичночетененеработизаизмерваненаконтактнилещи,

коетоможедасепостигнесамоснатисканенаклавишазачетене.

●Средизмеренитеданнищесепокаже SE стойност, коятое 1/2 отстойносттанацилиндъра, добавенакъмстойносттанасферата.

Когатосеизмерванецилиндричнаконтактналещаивъпрекитовасеоткриестойностнацилиндър а, SE стойносттащебъдепо-надежднаот стойността на SPH, за да се знае общата стойност на сферата. Намалява грешката в измерените данни, направени от непредвидената стойност на цилиндъра.

е. Измерете други лещи, ако е необходимо.

ж. Разпечатайте измерения резултат.

●Измеретемекатаконтактналещавъзможнонай-бързо,

предиповърхносттаналещатадаизсъхне.

Тъйкатолещатасъдържаводаиеизработенаотмекматериал,

лещатанеможедаостанесферичнадълговреме, променяйкиизмеренитеданни.

#### **6.7 PD и PH измерване**

В режим на автоматично измерване са показани подробни стъпки на PD и PH на рамкиран обектив, както е показано по-долу:

а. Натиснете раздела за бърз достъп на функцията за измерване, за да изберете функцията за измерване на PD и PH.

б. Задайте рамкираната леща

1) Поставете рамкирания център на лещата върху опората на обектива. Повдигнете модула за притискане на обектива и след това го спуснете бавно, за да фиксирате обектива.

2) Завъртете лоста за бутане на лещата. Натиснете надолу плъзгача на носовата подложка на инструмента, за да се уверите, че е фиксиран върху двете подложки на носа на рамката на лещата. Лостът за бутане на лещата докосва и успоредно дъното на рамките.

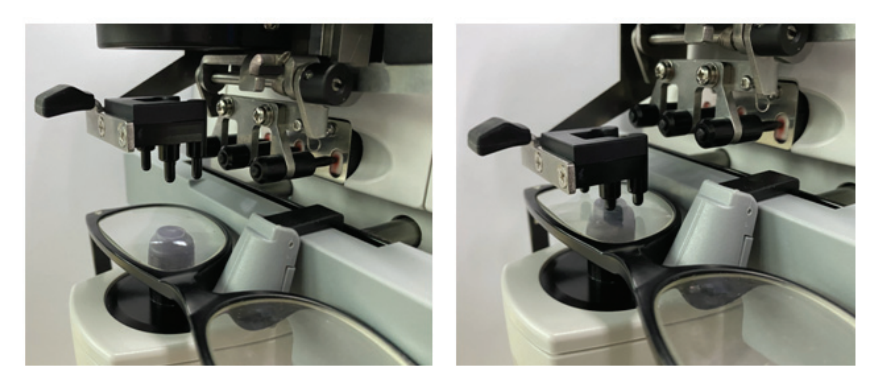

#### 3) Измерване на дясната леща

Преместете дясната леща. Когато приключват данните за измерване и измерването, се измерва PD / PH на дясната леща.

4) Измерване на левия обектив

Преместете левия обектив. Когато приключват данните за измерване и измерването, се измерва PD / PH на дясната леща.

Или можете да преминете от ляво на дясно обектив според вашите нужди.

●Заданаправитеизмерванетопо-точно, преместетеляватаидяснаталещаведнаисъщапосока, когатопродължитесоцветяването.

●Уверетесе, чеплъзгачътзаподложказаносефиксиран, когатоизмерватеобектива.

●Заданаправитеточноизмерваненаобективаснисъкастигматизъм,

използвайте"ръчночетене". Направете Prism power IO, UD възможнонай-малък.

c. Показване на резултата от измерването

След като PD и PH на двете лещи бъдат потвърдени, резултатът се получава и показва.

д. Разпечатайте измерения резултат.

#### **6.8 Измерване на UV пропускливост**

В режим на нормално измерване са показани подробни стъпки за измерване на ултравиолетовата пропускливост, както е показано по-долу:

а. Натиснете раздела за бърз достъп на функцията за измерване, за да изберете функцията за измерване на UV пропускливостта.

б. Поставете обектива върху опората за обектив

c. Подравняване

• Приизмерванена UV пропускливосттарезултатътможедане еточен,

акоподравняванетонеенаправенодобре.

д. Измерване на UV пропускливост

След подравняването натиснете клавиша за четене, за да завършите измерването веднъж и

ще получите резултата от измерването, UV пропускливостта, под формата на процент.

●Вредн новъздейст виена UV ( ултравиол летовителъч чи) върхуо очите.

Ултравиолетовите лъчи, съдържащи се в слънчевата светлина, са грубо класифицирани в три вид да.

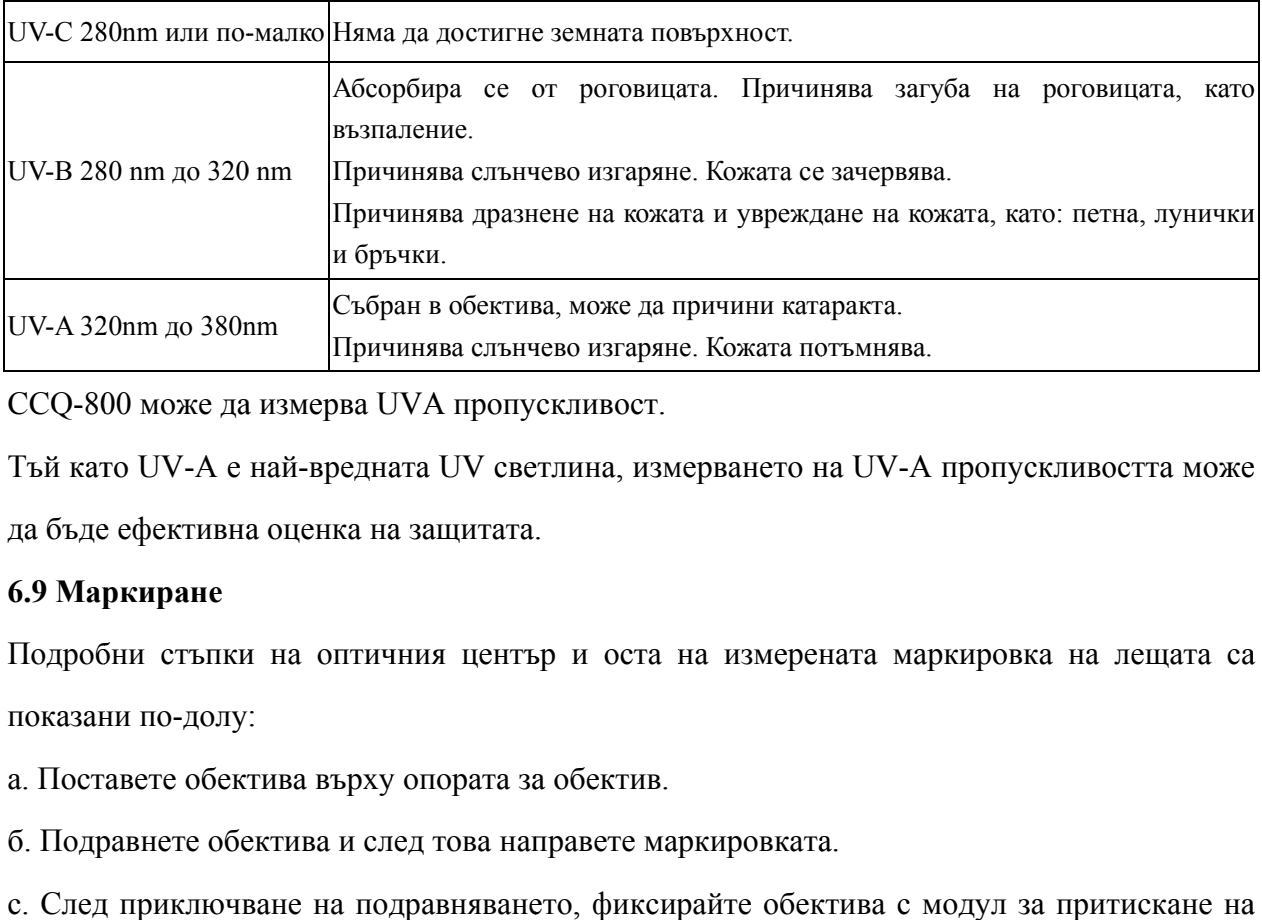

CCQ-800 може да измерва UVA пропускливост.

Тъй като UV-А е най-вредната UV светлина, измерването на UV-А пропускливостта може да бъде ефективна оценка на защитата.

#### **6.9 Мар ркиране**

Подробни стъпки на оптичния център и оста на измерената маркировка на лещата са показани по-долу:

а. Поставете обектива върху опората за обектив.

б. Подравнете обектива и след това направете маркировката.

с. След приключване на подравняването, фиксирайте обектива с модул за притискане на обектив ва.

д. Маркирайте обектива с маркер.

д. Отстранете обектива, като повдигнете уреда за натискане на обектива.

• Недокосвайтемаркиранитеточки, илинеяснитеточкищенаправятостанеспособнадачете.

#### **6.10 Бъ ързо измер рване на PD D**

6.10.1 Натиснете [  $\frac{m_{0}m_{0}}{s}$  ], за да влезете в режим на измерване на PD бързо измерване.

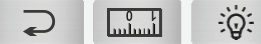

#### $\begin{array}{cccccccccccccccccc} \text{minmin} & \text{minmin} & \text{minmin}$  $0 \text{ cm}$

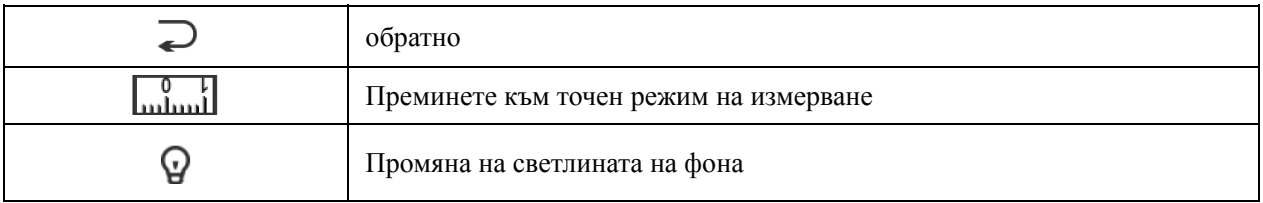

Поставете точка за маркиране в линийката и бързо за четене на PD.

 $\mathbb{R}$ 6.10.2 Н Натиснете , за да влезете в режим на измерване на точно измерване.

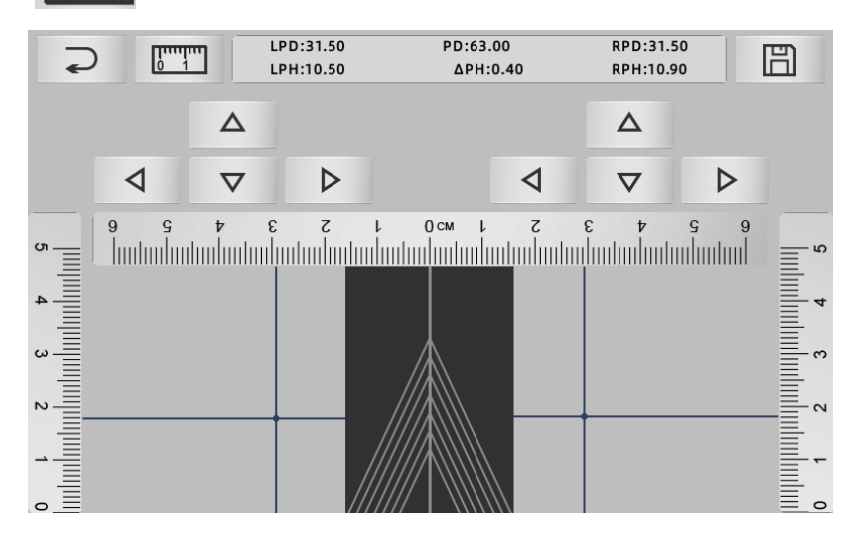

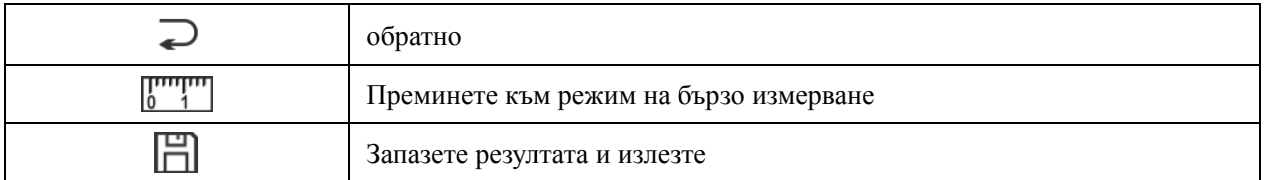

а. Щракнете върху празна област на централната линия и поставете зелена цел "+"

б. Поставете очилата на рамката на екрана, подхода на долната рамка в долната част на екрана, частта на носовата подложка поставете по диагонална линия и направете очилата на рамк ката да са в централна а позиция.

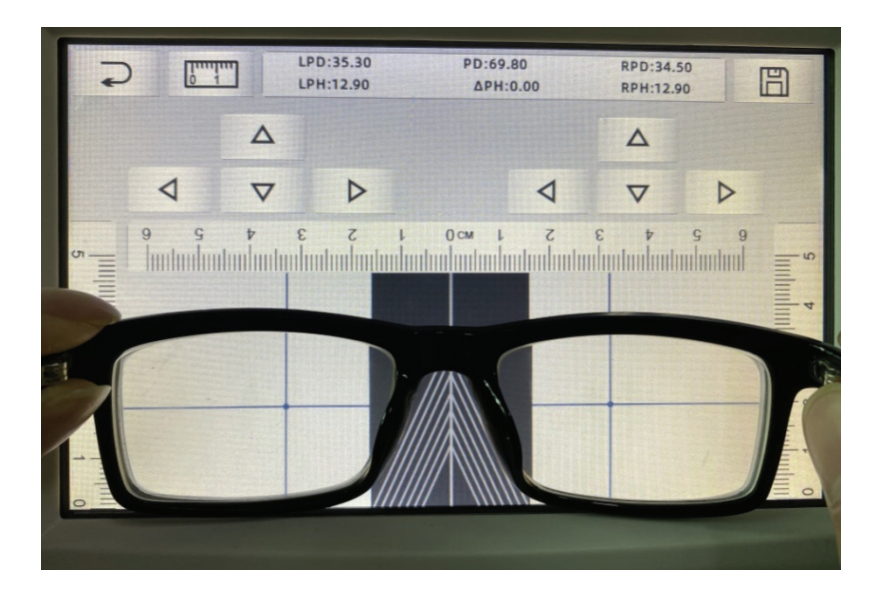

c. Използвайте клавиша за посока, за да регулирате позицията на целта "+" и да я удвоите с точката за маркиране на лявата и дясната леща.

д. Натиснете клавиша за запазване и ще се покажат PD, PH данни и заключени.

●Даннитеза PD, PH заключени, PD плъзгачътщевлязатвсъстояниеназаключване, трябваданатиснете  $\mathbb{H}$ , задаизчиститеданните.

●Следкатоизползватебутонзапосоказапридвижване, целеватазонащебъдезаключена, неможедасеповторипроцедура a.

#### **6.11 Рецепта за призма Mark**

Тази функция се използва за маркиране на лещите с рецепта за имплицитен страбизъм.

Предварително въведеното предписание за призма ще накара целта да обърне разстоянието на стойността на данните за призмата до положителната леща, за да подреди целта с центъра на фокусния пръстен и да маркира лещата.

В страницата за настройка на параметрите на обектива (6.16.1) елементът за предписване на призмата е настроен да бъде активиран. По това време стойността на призмата в измервателния интерфейс се подчертава и става работеща.

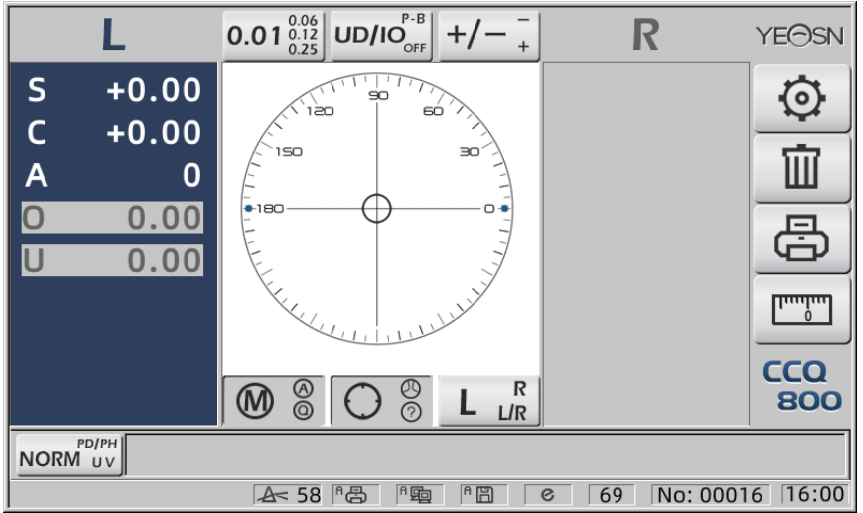

Докоснете стойността на призмата и въведете предписанието на призмата през клавиатурата.

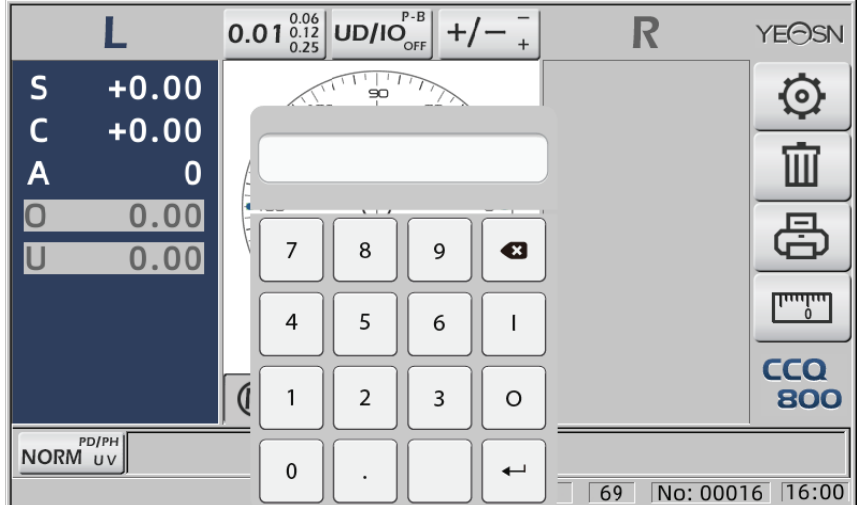

След като се въведе предписание за призма, целта премества разстоянието от данните за призма в обратна посока.

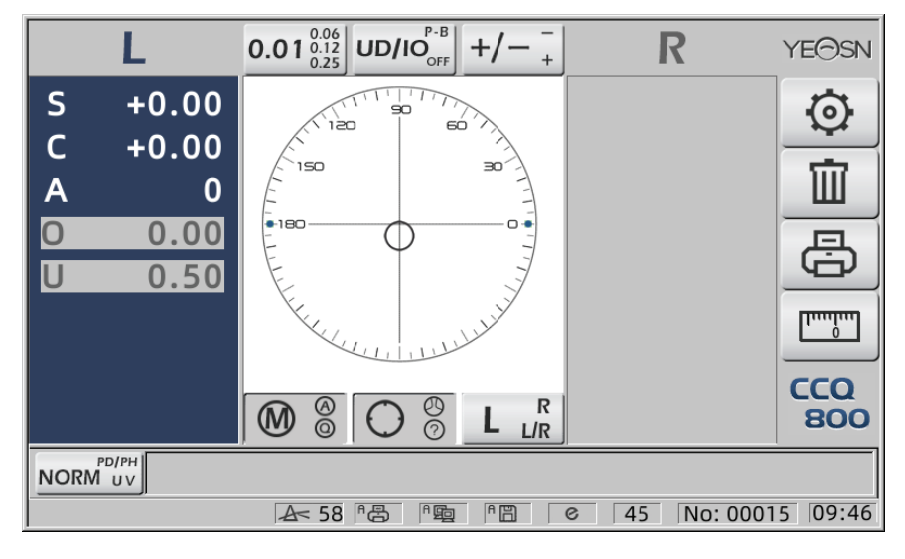

•Споредизразанапризми,

предписаниетонапризматаможедабъдевъведеновдекартовакоординатнасистемаиполярнако ординатнасистема.

●Вполярнитекоординатиможедасепоставимаксимум 20 делтапредписаниязапризма.

Когатопредписаниетозапризмаепоказановдекартовакоордината,

можеданебъдепозволенодасевъвеждастойностпо-малкаот 20 делта,

такачедасеограничиабсолютната стойност на призмата, изразена в полярни координати, до 20 делта.

#### **6.12 Откриване на изкривяване на обектива**

6.12.1 Проверете разликата в изкривяванията между осемте точки на разпределение на лещата и разликата между върховете в центъра на лещата

а. Тази функция е да измерва обектива на клиента чрез получаване на светлинна апертура на измервателния носач до осем части около мощността на върха на апертурата на лещата и резултатите в сравнение със стандартния толеранс на ISO

●Резултатсамозасправка. Изкривяванетонацялаталещанеможедабъдеизмерено. Освентова, порадидизайнанаобектива, напр. Асферичнаталещаможедабъдеоткритакатоизкривяване Настройката на параметрите включва три опции: "Close", "Distortion Found" и "Lens Found"

Може да избирате на страницата за настройка (6.16.1).

б. Целева леща и метод на измерване

Целева леща: Еднозрителна леща

Режим на измерване: Нормална леща с едно зрение или автоматично измерване, не включва ADD.

Автоматичен режим на измерване, когато лещата е поставена на опора за измерване, откритата леща, функцията за изкривяване ще бъде в състояние на активиране.

Когато бъде разпознат като прогресивна леща, интерфейсът автоматично ще премине към състояние на измерване на прогресивна леща. И тогава, функцията за откриване на изкривяване ще премине в състояние на неактивиране.

За измерване на прогресивна леща не може да се използва функция за проверка на изкривяванията

асферична и сферична повърхностна леща, която е надвишена ± 10D, може да бъде фалшиво информирана.

28

Асферичната леща може да бъде погрешно приета за прогресивна леща. При това условие, моля, измерете лещата в състояние на единична леща.

c. Използване на метод

За да промените "Параметър на изкривяване" като "Намерено изкривяване" или "Намерен обектив"

Поставяненалещанаизмервателнаопора; целевиятрайонщедемонстрираосем●точки.

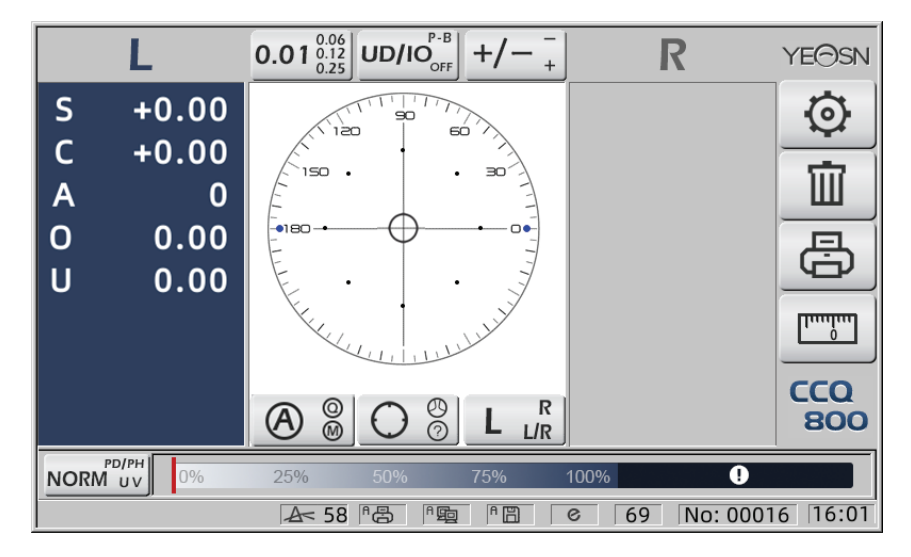

●точкаседемонстриракатоседемвида, зависиотразликатавцентралнатамощностнаобектива Когатонебъдеоткритоизкривяваненаобектива,

всичкимощностинавърхаотосемточкисаеднакви, такачеосем●щебъдатсъссъщияразмер.

Когатосеустановиизкривяваненалещата,

мощносттанавърхаотосемточкисеразличаваотмощносттанацентралниявръх.

Притоваусловие●щесепокажекаторазличенразмер.

Размер на 7 точки, както е показано по-долу:

● ● ● ●●●●Съответствана ISO 8980-1 стандарт 0 ~ 100%

Индикаторът на екрана ще покаже състоянието на изкривяване.

#### **6.13 Разпечатка**

6.13.1 Задайте "Printer" в режим "ON" и "OFF" в "User Info". режим, пример в R / L състояние и само L състояние.

| www.www.www.www.www.www.www.www.w |                         | www.www.www.www.www.www.www.www.ww         |
|-----------------------------------|-------------------------|--------------------------------------------|
| No.:                              |                         | No.:                                       |
|                                   | $<$ SINGLE $>$          | $<$ SINGLE $>$                             |
| RIGHT                             | I FFT                   | I FFT                                      |
| $-0.00$                           | <b>SPH</b><br>$+ 0.00$  | <b>SPH</b><br>$+ 0.00$                     |
| $+ 0.00$                          | CYL<br>$+ 0.00$         | CYL<br>$+ 0.00$                            |
| $0^{\circ}$                       | AXS<br>$0^{\circ}$      | AXS<br>$0^{\circ}$                         |
| 0.00<br>0                         | <b>PSM</b><br>0.00<br>0 | <b>PSM</b><br>0.00<br>0                    |
| $U$ 0.00                          | 0.00<br>U               | 0.00<br>U                                  |
| YEASN                             | CCQ-800                 | YEASN<br>$CCQ-800$<br>mmmmmmmmmmmmmmmmmmmm |

6.13.2 Задайте "Printer" в режим "ON" и "OFF" в "User Info". режим, пример в състояние на

измерване на контактна леща и състояние на измерване на PD.

| www.www.www.www.www.www.www.ww |                 |             |            |        | www.www.www.www.www.www.www.ww |                               |          |             |            |          |             |  |
|--------------------------------|-----------------|-------------|------------|--------|--------------------------------|-------------------------------|----------|-------------|------------|----------|-------------|--|
|                                |                 | $No.$ :     |            |        |                                |                               |          | $No.$ :     |            |          |             |  |
|                                | $<$ CONTACT $>$ |             |            |        |                                |                               |          |             |            |          |             |  |
|                                |                 | RIGHT       |            |        | LEFT                           |                               |          | RIGHT       |            |          | LEFT        |  |
|                                |                 | $-0.00$     | <b>SE</b>  |        | $+ 0.00$                       |                               |          | $+ 0.00$    | <b>SPH</b> |          | $+ 0.00$    |  |
|                                |                 | $+ 0.00$    | <b>SPH</b> |        | $+ 0.00$                       |                               |          | $+ 0.00$    | CYL        |          | $+ 0.00$    |  |
|                                |                 | $+ 0.00$    | CYL        |        | $+ 0.00$                       |                               |          | $0^{\circ}$ | AXS        |          | $0^{\circ}$ |  |
|                                |                 | $0^{\circ}$ | AXS        |        | $0^{\circ}$                    |                               | $\Omega$ | 0.00        | <b>PSM</b> | $\Omega$ | 0.00        |  |
|                                | $\Omega$        | 0.00        | PSM        | $\cup$ | 0.00                           |                               |          | $U$ 0.00    |            | н        | 0.00        |  |
|                                |                 | $U$ 0.00    |            | U      | 0.00                           |                               |          |             | PD         |          |             |  |
| YFASN<br>$CCO-800$             |                 |             |            |        |                                |                               | 0.0      | 20.0        |            | 20.0     |             |  |
|                                |                 |             |            |        | YEASN<br>$CCO-8OO$             |                               |          |             |            |          |             |  |
| hwwwwwwwwwwwwwwwwwwwwwwww      |                 |             |            |        |                                | www.www.www.www.www.www.www.w |          |             |            |          |             |  |

6.13.3 Задайте "Икономичен печат" или "Автоматичен печат" в "Принтер" и "ИЗКЛ." В "Потребителска информация.", Пример за резултат от измерване на контактни лещи и резултат от измерване на PD в икономичен режим на печат.

| www.www.www.www.www.www.www.www.      |                     |          |                    |             | www.www.www.www.www.www.www.ww          |       |          |  |
|---------------------------------------|---------------------|----------|--------------------|-------------|-----------------------------------------|-------|----------|--|
| $No.$ :                               |                     |          |                    | $No.$ :     |                                         |       |          |  |
|                                       | $<$ CONTACT $>$     |          | $<$ SINGLE $>$     |             |                                         |       |          |  |
| RIGHT                                 |                     | I FFT    |                    | RIGHT       |                                         | I FFT |          |  |
| $-0.00$                               | SF                  | $+ 0.00$ |                    | $+ 0.00$    | <b>SPH</b>                              |       | $+ 0.00$ |  |
| 0.00                                  | <b>SPH</b><br>$\pm$ | 0.00     |                    | $+ 0.00$    | CYL                                     | $+$   | 0.00     |  |
| $+ 0.00$                              | CYL                 | $+ 0.00$ |                    | 0°          | AXS                                     |       | n۰       |  |
| 0°                                    | AXS                 | n۰       | O                  | 0.00        | <b>PSM</b>                              |       | 0.00     |  |
| 0.00<br>O                             | PSM                 | 0.00     |                    | $\cup$ 0.00 |                                         | н     | 0.00     |  |
| 0.00<br>U                             | U                   | 0.00     |                    |             | РŊ                                      |       |          |  |
| YEASN                                 | $CCQ-800$           |          |                    | 0.0         | 20.0                                    |       | 20.0     |  |
| <u> MMMMMMMMMMMMMMMMMMMMMMMMMMMMM</u> |                     |          | $CCQ-800$<br>YEASN |             |                                         |       |          |  |
|                                       |                     |          |                    |             | <u>kwwwwwwwwwwwwwwwwwwwwwwwwwwwww</u> w |       |          |  |

6.13.4 Задайте "ON" в "Printer" и "User info.". Пример в R / L състояние и само L състояние.

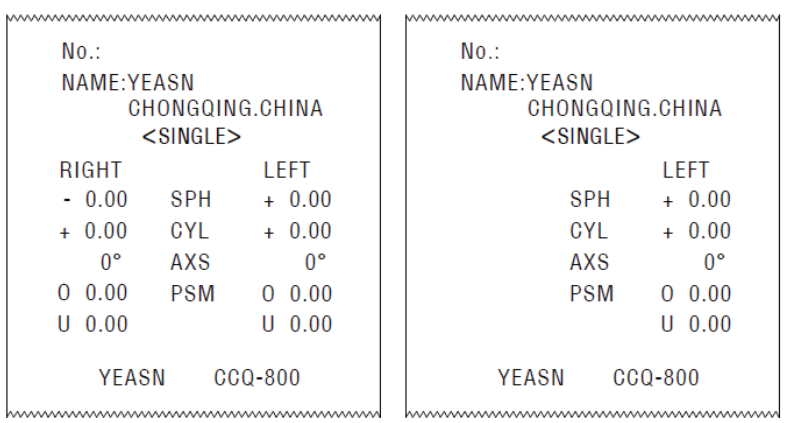

#### **6.14 След употреба**

6.14.1 Изключете инструмента

Изключете инструмента под интерфейса за измерване.

●Акотоваеинтерфейсзанастройканапараметри,

настройкитенапараметритенямадабъдатзапазениследизключваненаинструмента.

6.14.2 Защита от прах

Когато устройството не се използва, изключете го и поставете капака за прах върху инструмента. Прахът може да повлияе на точността на измерване.

●Акопрахътвърхуинструментапривличавлага,

товаможедапричиникъсосъединениеилипожар.

#### **6.15 Настройка на параметри**

автофокиметърът има функцията да променя всеки параметър на инструмента според нуждите и предпочитанията на клиентите.

6.15.1 Настройка за пряк път на интерфейса за измерване

На интерфейса за измерване има всички видове настройки на параметри за пряк път за често използвани параметри.

По-долу са дадени подробни описания:

Изберетеиндикациязастъпка, всяконатисканещепроменистъпкатавследнияред:  $0.01\frac{^{0.06}_{0.12}}{^{0.12}_{0.25}} \rightarrow 0.06\frac{^{0.12}_{0.25}}{^{0.01}_{0.01}} \rightarrow 0.12\frac{^{0.25}_{0.06}}{^{0.06}_{0.06}} \rightarrow 0.25\frac{^{0.01}_{0.06}}{^{0.12}_{0.12}} \rightarrow 0.01\frac{^{0.06}_{0.12}}{^{0.25}}$ 

Съществуват общо 7 често използвани настройки за пряк път, работещи по един и същи начин, те са стъпка, настройка на призмата, настройка на режим на четене, настройка на десен или ляв обектив и настройка на допълнителен функционален режим.

Те съответстват на "Стъпка", "Индикация на призмата", "Индикация на цилиндъра", "Четене", "Режими на измерване", "R / L обектив" и "Функционални режими" в "Обектив", "Дисплей" и "Система" страници в таблицата с параметри. ,,

6.15.2 Н Настройка на таблица ата с парам метри

Всеки метод за настройка на параметри е описан по-долу:

а. Изберете необходимата стойност в елемента на параметъра.

OK б. Запазете промяната, натиснете, тя се връща към интерфейса за измерване и промяната се запазва.

с. Спрете промяната, натиснете, САNCEL | тя се връща в режим на измерване и промяната не се запазва.

#### **6.16 Та аблица на п параметри ите**

6.16.1 Страница "Обектив" на таблицата с параметри

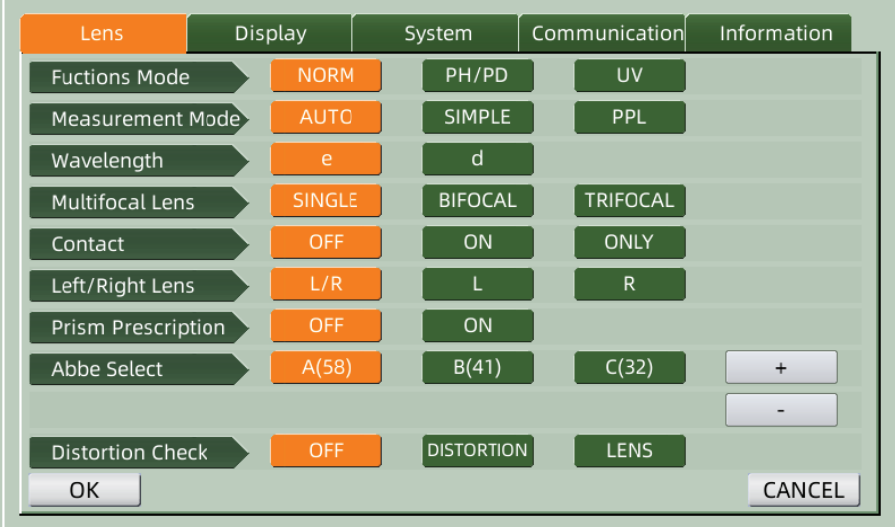

#### а. Функ кционален режим

Използва се за избор на режими на функцията за измерване

#### б. Режим на измерване

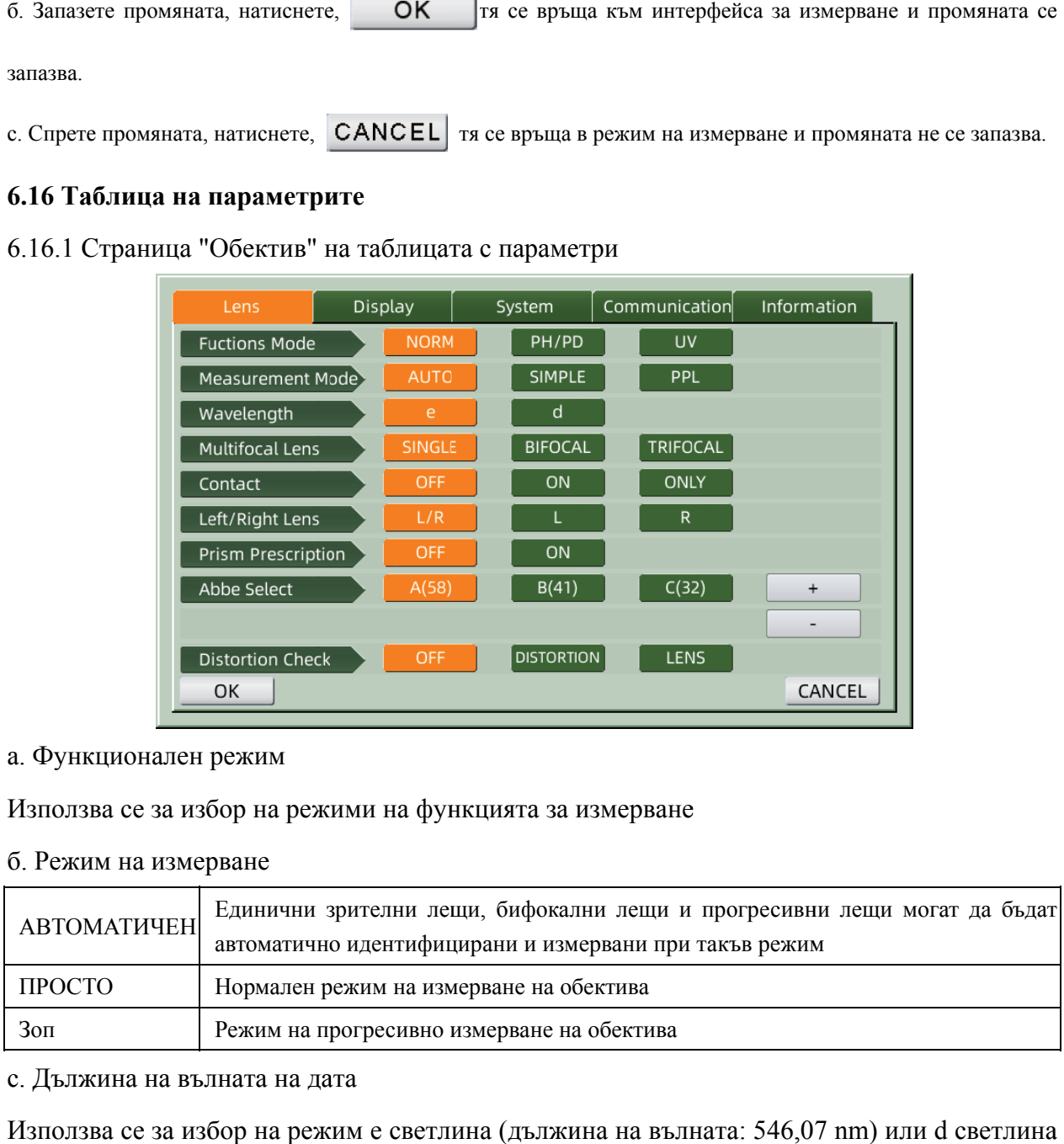

#### с. Дължина на вълната на дата

Използва се за избор на режим е светлина (дължина на вълната: 546,07 nm) или d светлина

(дължина на вълната: 587,56 nm).

д. Мулт тифокална леща

Когато правите измерване на лещи, задайте типовете лещи на "единична визия", "бифокална леща" или "трифокална леща".

●Бифокалнителещитрябвадасеизмерватврежимнапрогресивноизмерваненаобектива;

трифокалнаталещатрябвадасеизмервапринормаленрежимнаизмерваненалещата.

e. Contact

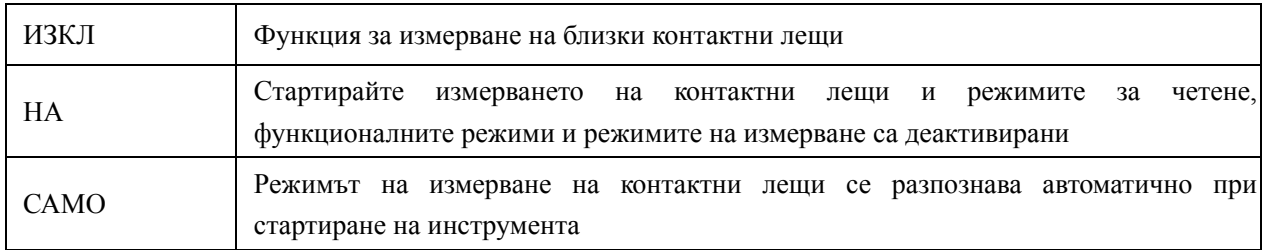

#### е. Ляв / Десен обектив

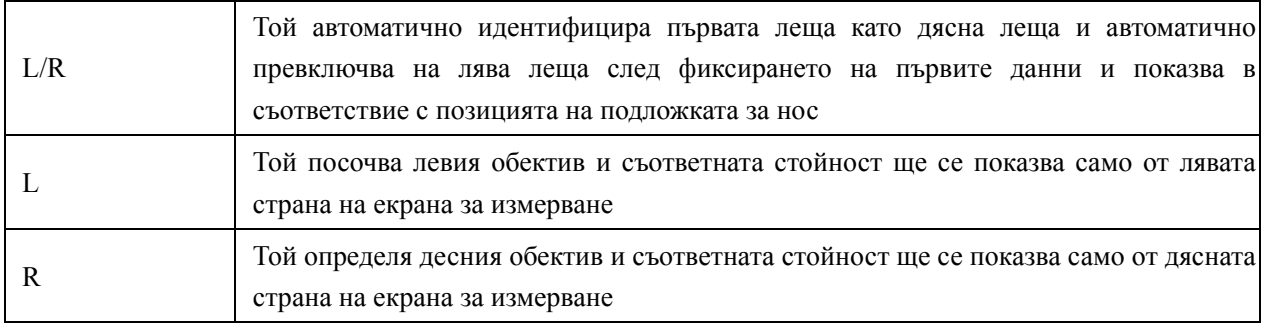

ж. Призма предписание

За да изберете дали да започнете да използвате функцията за предписване на призми

з. АББЕ

ABBE е използван за компенсиране на грешка в измервателната стойност при измерване

на обектив с висока мощност.

Може да избере ABBE от A, B, C или "Комуникация"

Според материалите на лещите, можете да въведете ABBE от A, B, C, обхват 20-60

По подразбиране като A: 58, B: 41, C: 32.

i. Проверка на изкривяванията

За да изберете дали да гледате с помощта на режим за откриване на изкривяване

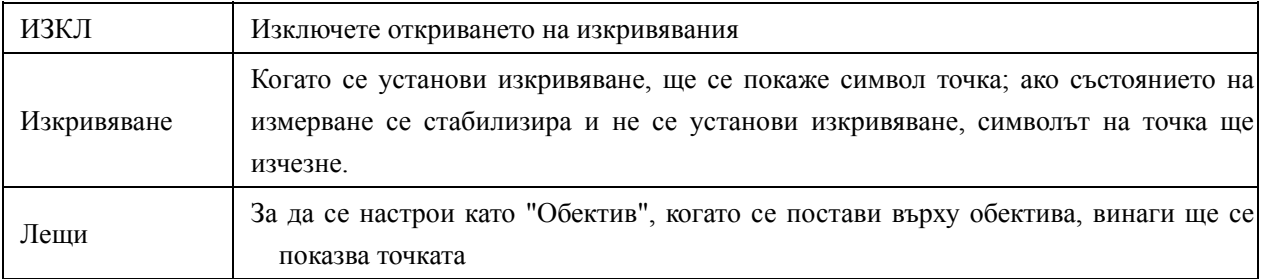

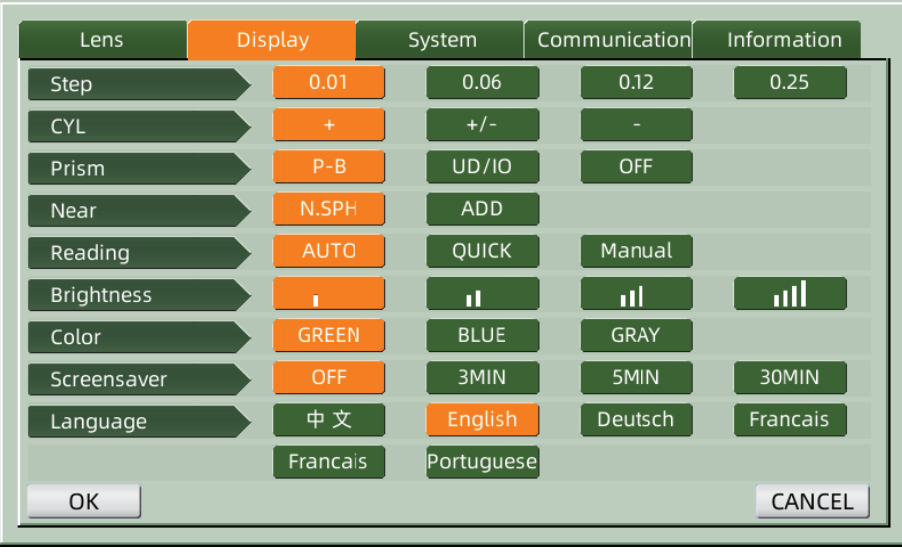

# 6.16.2 Страница "Показване" на таблицата с параметри

#### а. Стъпка

Изберете различно увеличение на показваните данни. Прирастването на оста и призмата винаги са 1.

#### б. CYL

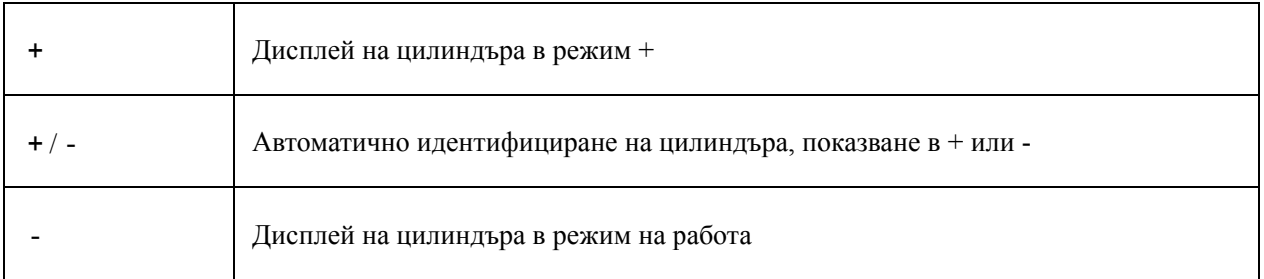

# с. ПРИЗМА

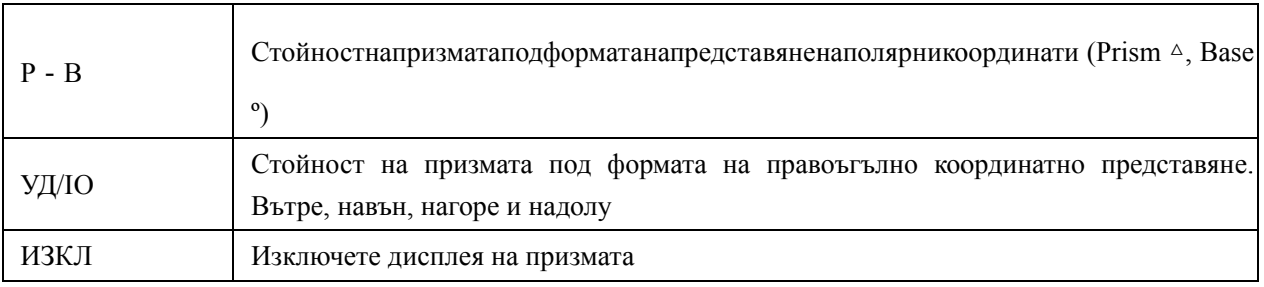

#### д. Близо до

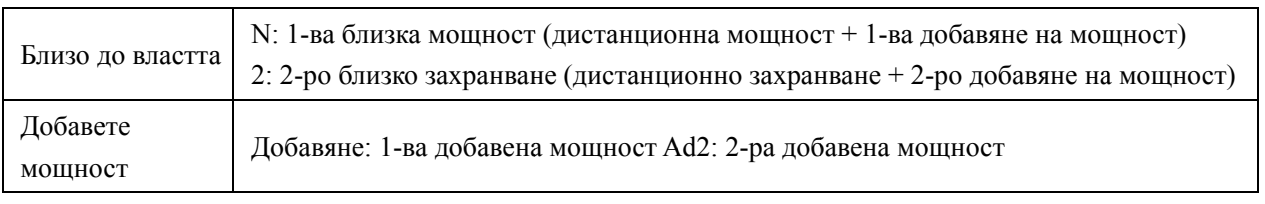

#### д. Четене

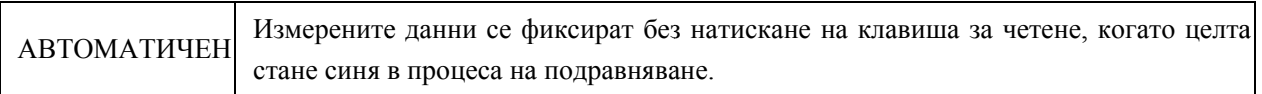

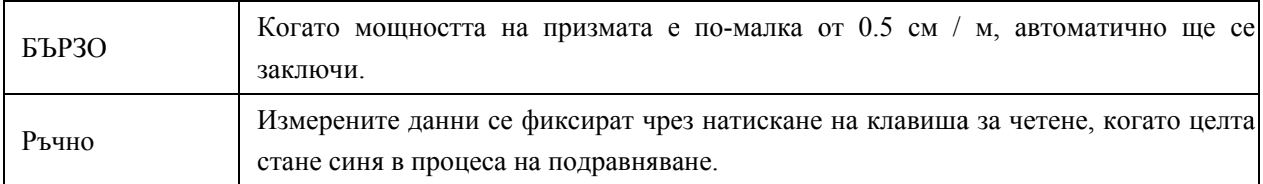

е. Яркост

Яркостта може да бъде настроена на четири степени от слаба до силна.

ж Нвят

Настройката на цвета може да бъде зададена в 3 режима.

з. Скрийнсейвър

Настройте времето преди скрийнсейвъра.

#### з Език

Езикът може да бъде настроен на 6 езика.

6.16.3 Страница "Система" на таблицата с параметри

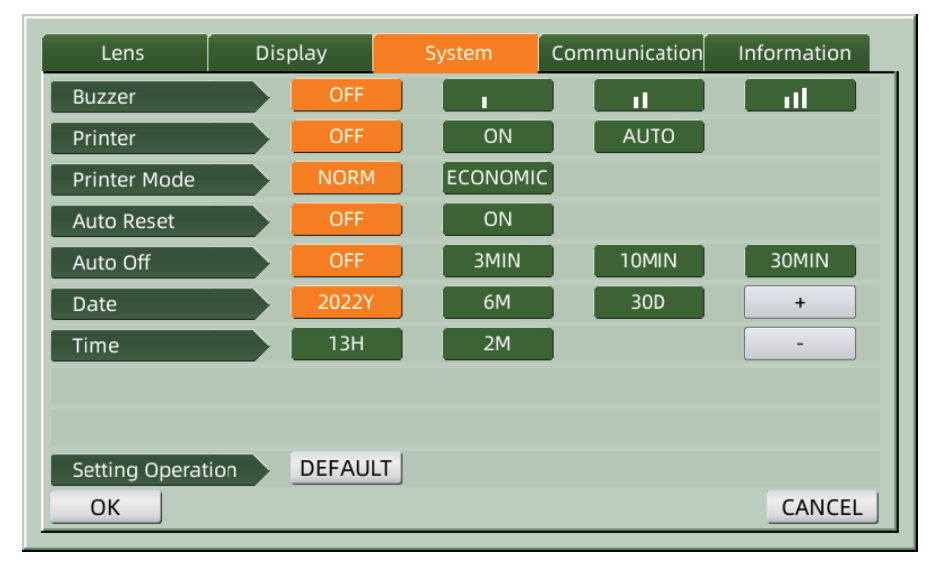

#### а. Звънец

Има четири настройки на зумера: OFF, Low, Medium и High.

#### б. Принтер

Задайте дали да стартирате принтера. Съветите за подсказки ще се показват в лентата на

състоянието

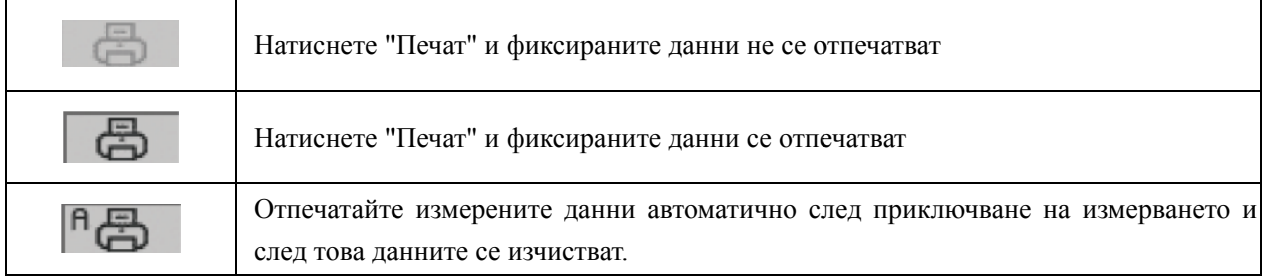

с. Режим на принтера

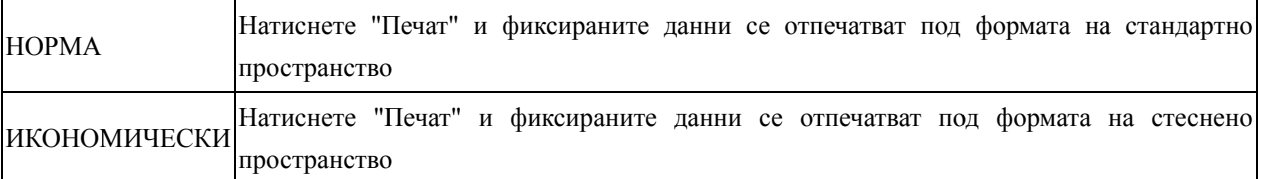

• Резултать тотпечатна "автоматиченпечат" есъщияткатопри "икономиченпечат".

д. Автоматично нулиране

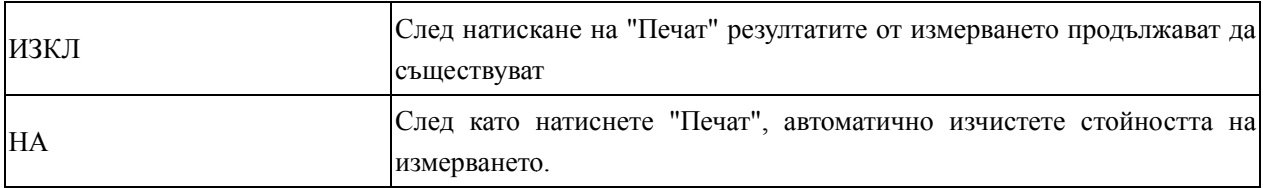

д. Автоматично изключване

Настройте времето преди автоматично изключване.

е. Дата ГГГГММДД Час ЧЧММ

Има 5 елемента от параметри за настройка на час и дата. Изберете един от тях и направете настройката с иконата на командата "+" или "-". Всяко натискане на "+" или "-" ще направи еднопосочното увеличение с 1.

ж. Настройка на работа

Параметър за настройка е иконата на команда. Натиснете го и ще се появи диалогов прозорец, показващ "ОК" или "Cancel" на промяната. "ОК" означава да рестартирате инструмента и всички параметри да се възстановят до фабричните настройки (с изключение на час и дата)

6.16.4 Таблица за настройка на параметрите "Комуникация"

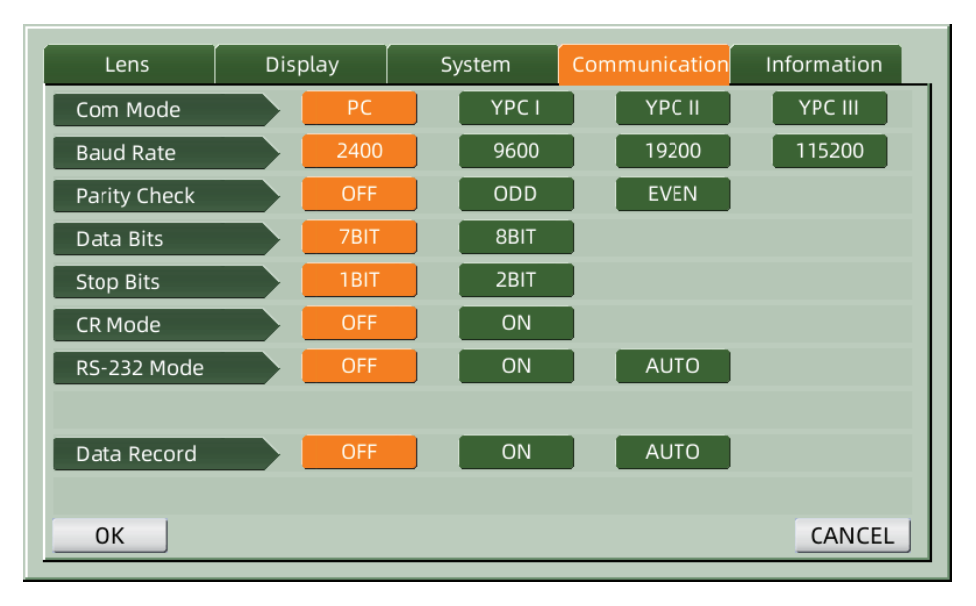

#### a. Com режим

Изберете външно комуникационно оборудване.

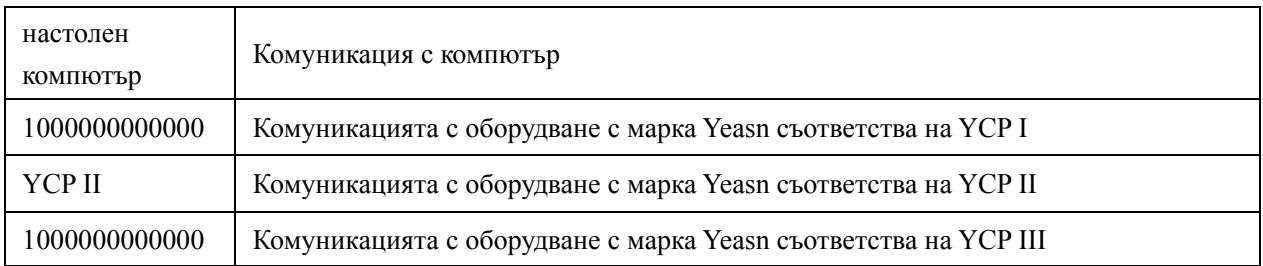

б. Скорост на предаване

Изберете скорост на предаване на комуникация, съчетана с външно оборудване.

c. Проверка на паритета

Задайте работата на нечетно и четно.

д. Битове за данни

Изберете цифрата на едносимволен бит, използван в комуникацията.

д. Стоп битове

Изберете цифрата на стоп битовете в комуникацията.

е. CR режим

Изберете дали да добавите допълнителния CR (Carriage Return Character) в края на готовите данни за предаване.

ж. Режим RS-232

Задайте дали да стартирате режим RS-232 за предаване на данни. Той ще покаже съобщенията в лентата на състоянието.

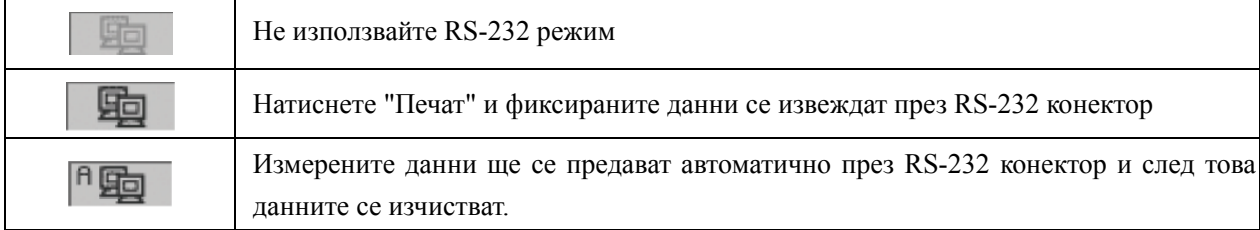

з. Запис на данни

Задайте дали да запазите записа на измерените данни в системата. Той ще покаже съобщенията в лентата на състоянието.

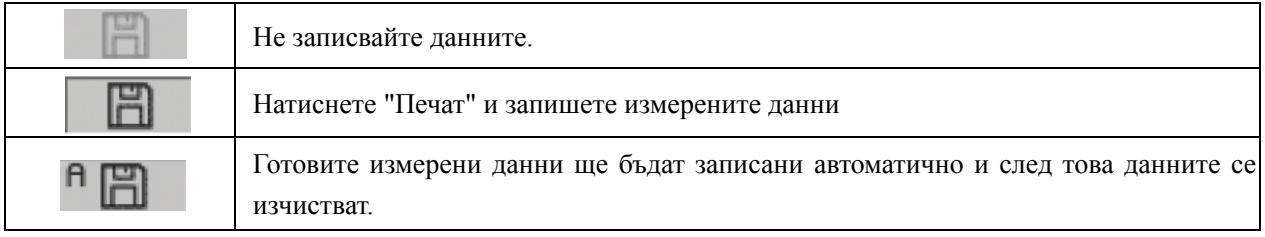

●Предипредаваненаданничрез USB, първовключетеавтофокиметър CCQ-800.

следтовасвържетеединиякрайнакабелазаданникъмкомуникационнияпортисвържетедругкра

йкъмавтофокиметьра ССО-800; следкатопредаванетонаданнизавърши, издърпайтекраяна кабела, свързан с ССО-800. Ако горните процедури не са били изпълнени стриктно, това може да доведе до комуникацията по подразбиране на фоциметър.

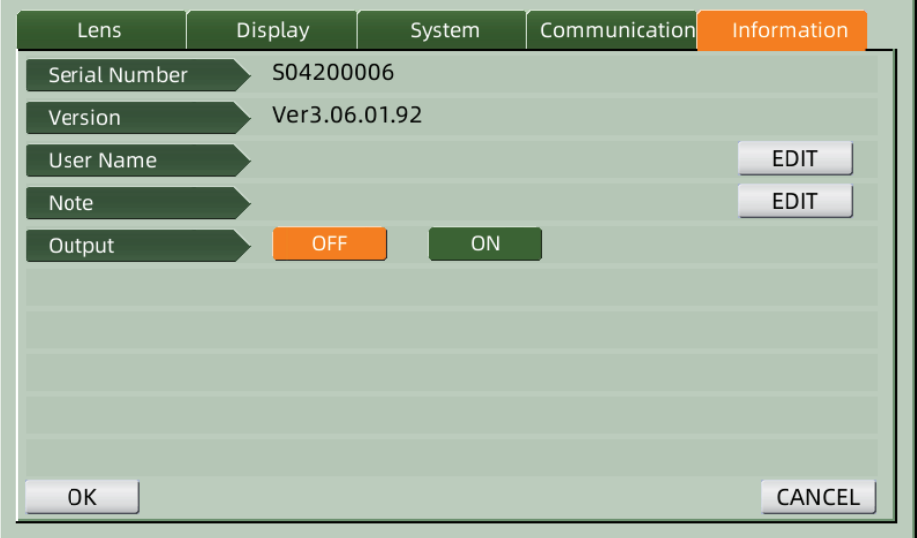

6.16.5 Таблица за настройка на параметрите "Информация"

а. Редактиране на потребителско име и бележка

Натиснете съответно раздела "РЕДАКТИРАНЕ" зад "Потребителско име" или "Бележка", след което рамката на клавиатурата ще се появи.

Рамката на клавиатурата се състои от символ (горна / долна буква, арабски номер и пунктуация) и функционален бутон. Щракнете върху знака или функционалния клавиш на рамката на клавиатурата, съответната операция ще се покаже в лентата за редактиране. Икона на функционален бутон и съответната функция, както е показано по-долу:

• Следкаторедактиранетонапотребителскатаинформацияприключи, натиснете,

следтованатиснете ОК , задапотвърдите,

информациятазапотребителяможедабъдезапазеназапостоянно.

б. Изход

При стартиране ще бъдат разпечатани потребителска информация и бележка.

# **7. Отстраняване на неизправности**

#### **7.1 Метод за отстраняване на неизправности**

Ако инструментът не работи правилно, моля, разберете симптома и действието съгласно

таблицата по-долу:

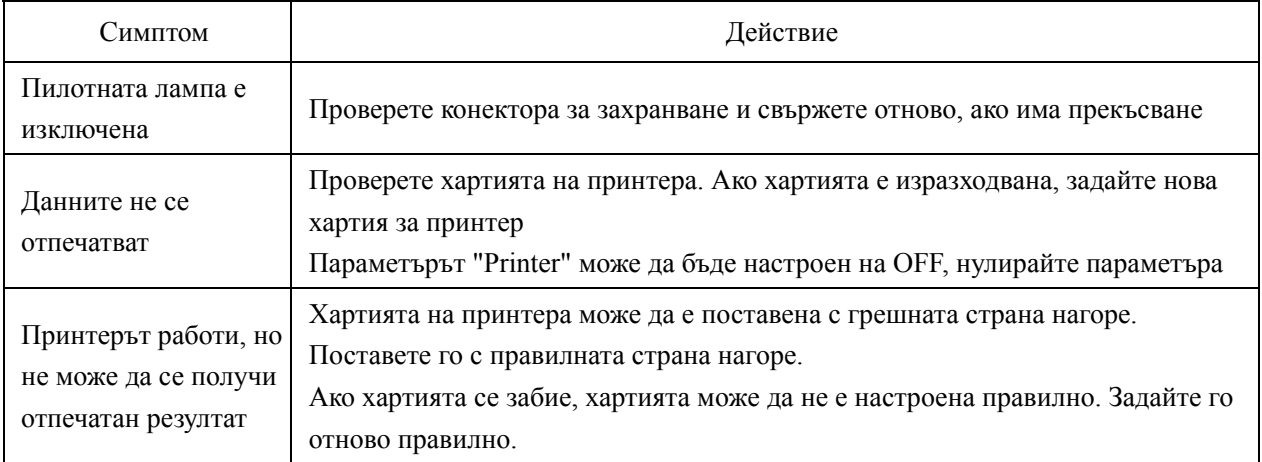

●Акогорнитедействиянеработят, молясвържетесеснасзаследпродажбенообслужване.

#### **7.2 Съобщения за грешки и контрамерки**

●Аконаекранасепоявисъобщение,

#### разберетесимптомаидействиетосъгласнотаблицатапо-долу:

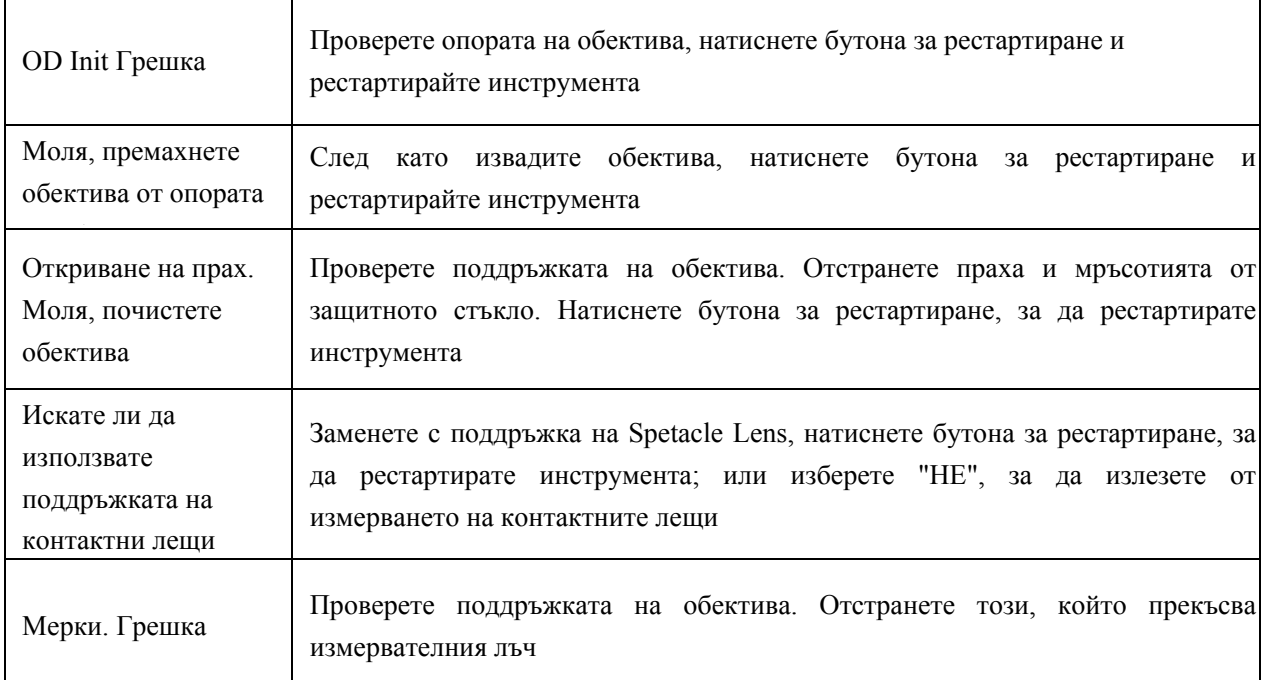

●Задасегарантиранормалнатаибезопаснаработанаоборудването,

трябвадасепровеждапревантивнапроверкаиподдръжканаоборудването ME

инеговитечастинавсеки 6-12 месеца

(включителнопроверканаефективносттаипроверканабезопасността).

#### **8. Почистване и защита**

#### **8.1 Почистване на защитното стъкло**

Отстранявайте редовно праха и замърсяванията от защитното стъкло.

а. Премахнете опората за обектив.

б. Издухайте праха и мръсотията по повърхността на защитното стъкло с вентилатор.

c. Ако все още е мръсно, избършете внимателно с хартия за почистване на лещи, навлажнена с алкохол.

●Прахътвърхузащитнотостъкломожедаповлияенаточносттанаизмерване.

Внимавайтеданенадраскатезащитнотостъкло.

Недостатъцитенастъклотозначителнонамаляватнадеждносттанаизмерването.

#### **8.2 Почистване на обектива**

а. Издухайте праха и мръсотията по повърхността на обектива с вентилатор.

б. Избършете внимателно с хартия за почистване на лещи, навлажнена с алкохол.

●избършетеобективаотцентъранавънпопосоканачасовниковатастрелка.

c. Проверете дали прозорецът е чист. Ако не, почистете го отново с нова хартия.

●Променетеъгъланагледане, задапроверитеяснозамърсяванията.

#### **8.3 Други**

Почиствайте с мека кърпа, когато капакът или циферблатът се замърсят. Ако има замърсявания, избършете с кърпа, навлажнена с неутрален препарат, и след това го изсушете със суха мека кърпа.

Чиста честота: Трябва да проверите дали оптичната пътека е прашна при включване на инструмента.

●Инструментътнямадопирспациенти, неенеобходимодадезинфекцира.

●Неизползвайтеорганичниразтворителикаторазреденабоя,

коятощеразвалиповърхносттанаинструмента.

●Избършетевнимателноекранаилисензорнияекранщебъдесчупенищедоведедонеизправнос т.

●Неизбърсвайтеснапоенагъбаиликърпа,

тъйкатоводатаможедапопадневинструментаидадоведедонеизправност.

# **9. Поддръжка**

#### **9.1 Подмяна на хартия за принтер**

Когато отстрани на хартията на принтера се появи червена линия, спрете да използвате принтера и заменете с нова. Подробни стъпки са показани по-долу:

а. Отворете капака на принтера

- б. Извадете частта на вала на ролката
- c. Поставете хартията на принтера в корпуса на принтера
- ●Акохартиятаенастроенавгрешнапосока, неевъзможнодаотпечататеданнивърхунея.
- д. Поставете частта на вала на ролката.
- д. Подайте хартията, за да валцувате частта на вала.

Натиснете "Печат", ако принтерът не работи правилно, проверете "c" и "d", докато принтерът работи правилно.

е. Прокарайте хартията на принтера през изхода за хартия на капака на принтера и затворете капака.

●Непускайтепринтера, докатохартиятазапринтеранеенастроена,

илинедърпайтехартиятавпринтерасъссила, товаможеданамалиживотанапринтера.

#### **9.2 Презареждане на мастило**

Когато маркирането стане слабо, това означава, че трябва да напълните отново мастило.

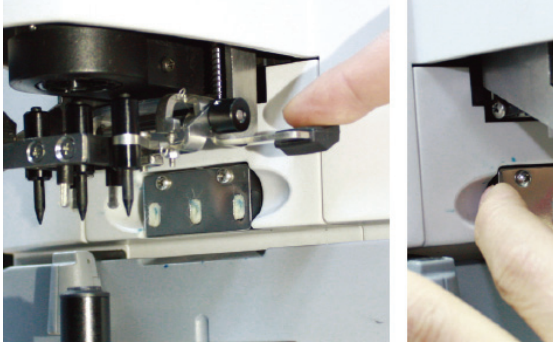

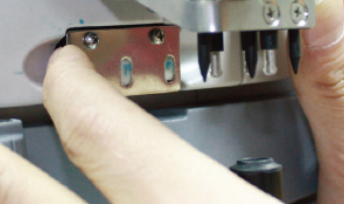

 $\Phi$ иг.9.2.1 a  $\Phi$ иг.9.2.1 b

9.2.1 Отстранете подложката с мастило

а. Дръжте държача на марката с дясна ръка.

б. Издърпайте го с левия палец и показалеца, като натискате двата края на мастилената подложка.

#### 9.2.2 Отстранете вълнения филц

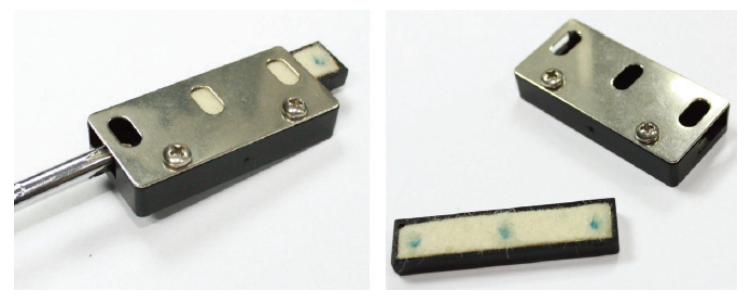

Фиг.9.2.2 а Фиг.9.2.2 b

а. Избутайте филцовата кутия навън с инструмент.

б. Изтласкайте леко филцовата подложка.

9.2.3 Напълнете отново мастилото

9.2.4 Поставете отново напълнената кутия с мастило обратно към инструмента с двата винта, насочени нагоре.

●Персонал, койтонееобученот YEASN, непоправяинструмента.

● YEASN неносиотговорностзапроизшествияврезултатнанеправилнообслужване.

●Когатоизвършватеработипоподдръжката, осигуретедостатъчномястозаподдръжка,

тъйкатоподдръжкатавнедостатъчнопространствоможедадоведедонараняване.

●Производителятщепредоставиелектрическисхеми, списъцисчастинакомпоненти,

описания, инструкциизакалибриране,

задапомогненасервизнияперсоналприремонтначасти.

# **10. Условия на околната среда и експлоатационен живот**

#### **10.1 Условия на околната среда за нормална работа**

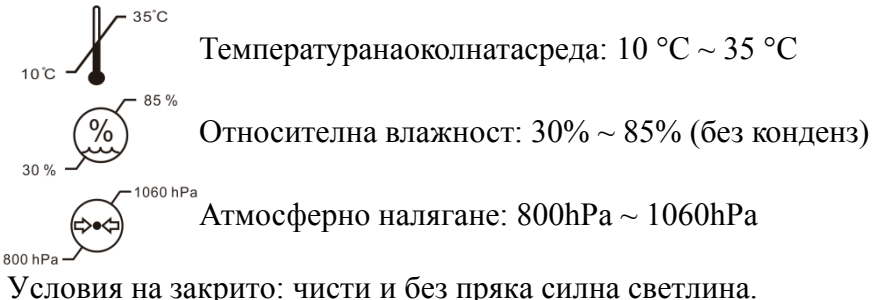

#### **10.2 Условия на околната среда за транспортиране и съхранение**

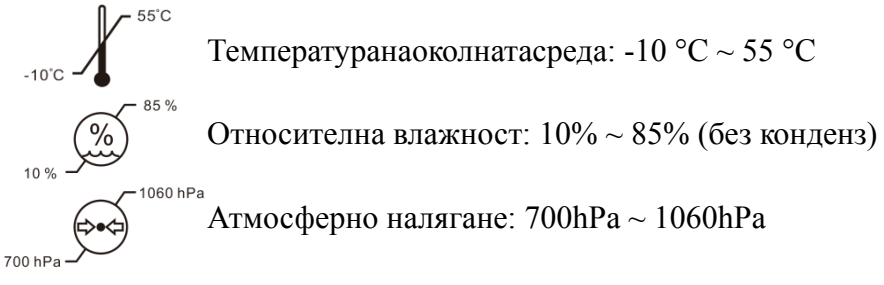

#### **10.3 Срок на експлоатация**

Срокът на експлоатация на устройството е 8 години от първата употреба с подходяща поддръжка и грижи.

#### **11. Опазване на околната среда**

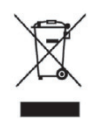

ИНФОРМАЦИЯ ЗА ПОТРЕБИТЕЛИТЕ

Моля, рециклирайте или изхвърлете правилно използваните батерии и други отпадъци, за да защитите околната среда.

Този продукт носи символа за селективно сортиране на отпадъци от електрическо и електронно оборудване (WEEE). Това означава, че този продукт трябва да се предаде на местните събирателни пунктове или да бъде върнат на търговеца на дребно, когато закупите нов продукт, в съотношение едно към едно съгласно Европейската директива 2012/19/EU, за да бъде рециклиран или демонтиран, за да се сведе до минимум въздействието му върху околната среда.

Много малки WEEE (без външни размери повече от 25 cm) могат да бъдат доставени до търговците на дребно безплатно до крайните потребители и без задължение за закупуване на ЕЕО от еквивалентен тип. За допълнителна информация, моля, свържете се с местните или регионалните власти. Електронните продукти, които не са включени в процеса на селективно сортиране, са потенциално опасни за околната среда и човешкото здраве поради наличието на опасни вещества. Незаконното изхвърляне на продукта се налага глоба съгласно действащото законодателство.

#### **12. Отговорност на производителя**

Компанията е отговорна за безопасността, надеждността и въздействието върху производителността при следните обстоятелства:

—Сглобяването, добавянето, модификациите, промените и ремонтите се извършват от упълномощен персонал от компанията;

—Електрическите съоръжения в помещението са в съответствие със съответните изисквания, и

—Устройството се използва съгласно ръководството за потребителя.

43

# **13. Електрическа схематична диаграма**

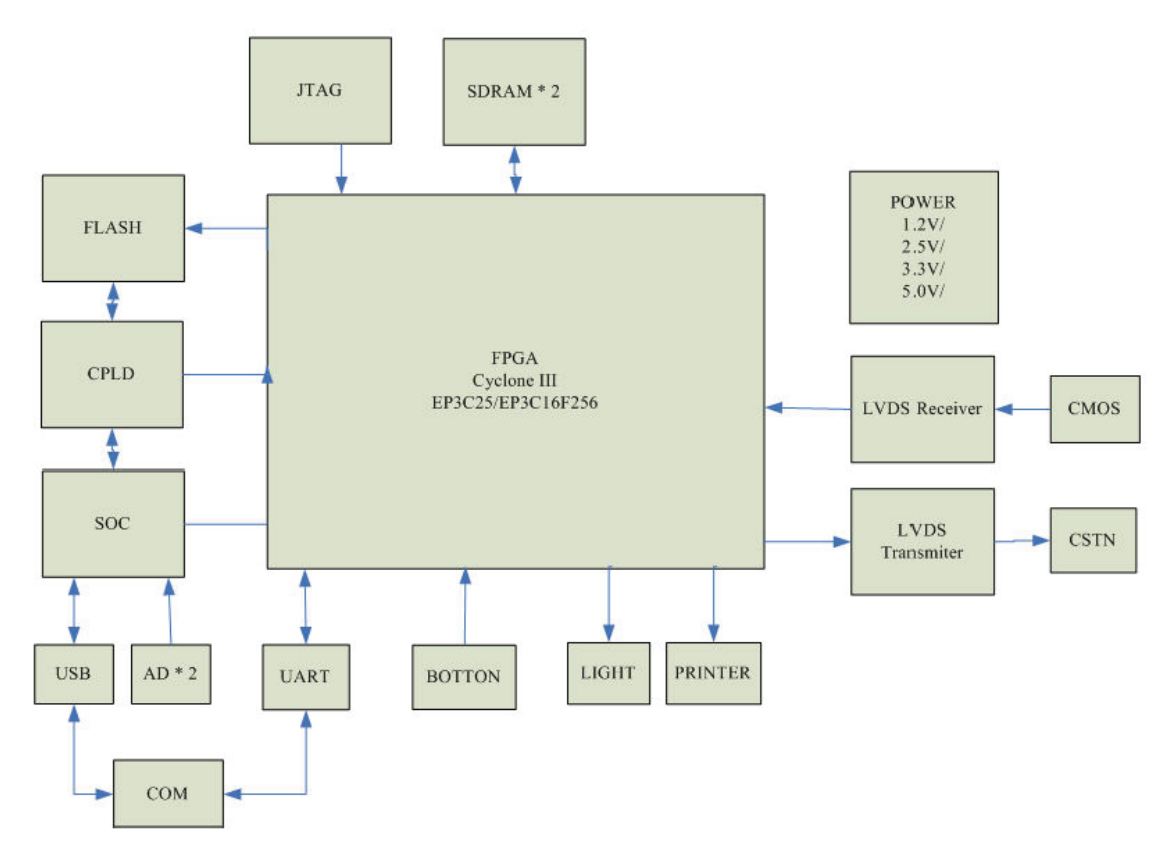

За допълнителна информация и услуги или всякакви въпроси, моля, свържете се с оторизирания дилър или производител. Ще се радваме да ви помогнем.

# **14. Насоки за EMC и други смущения**

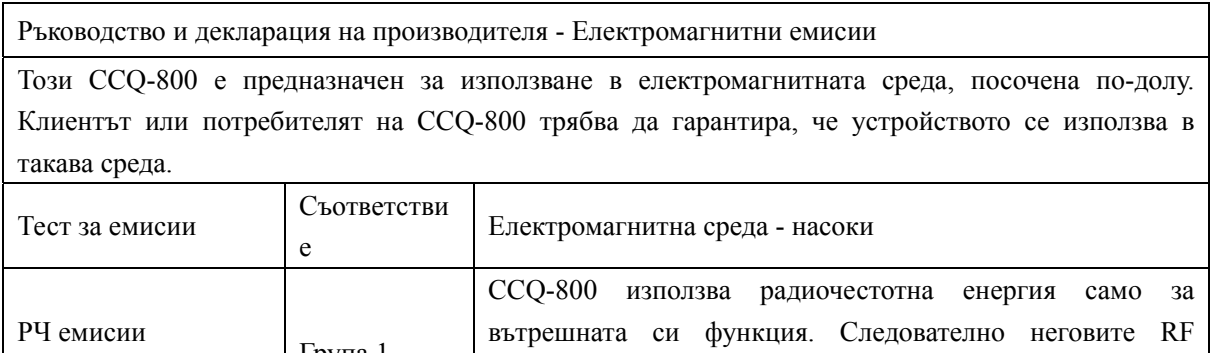

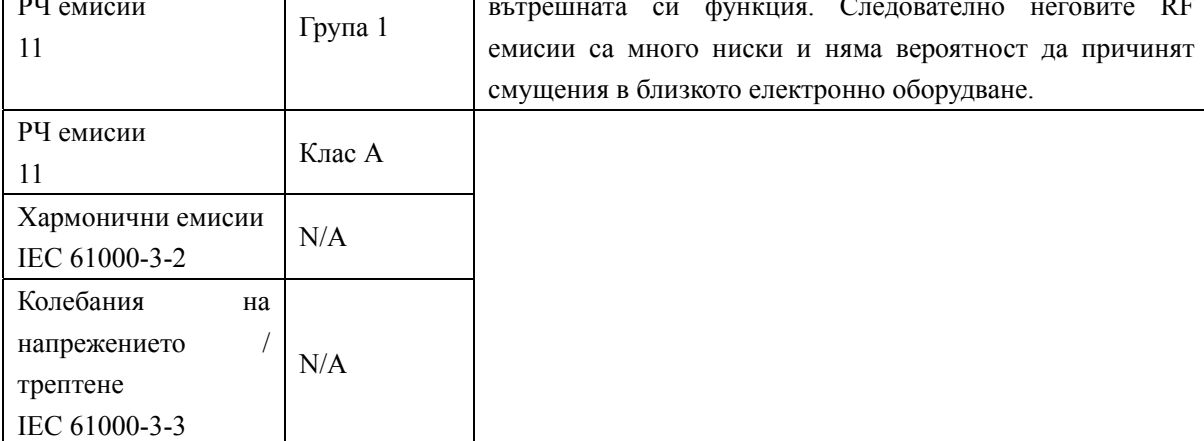

#### **Насоки и декларация на производителя - електромагнитна устойчивост**

CCQ-800 е предназначен за използване в електромагнитната среда, посочена по-долу. Клиентът или потребителят на CCQ-800 трябва да гарантира, че се използва в такава среда.

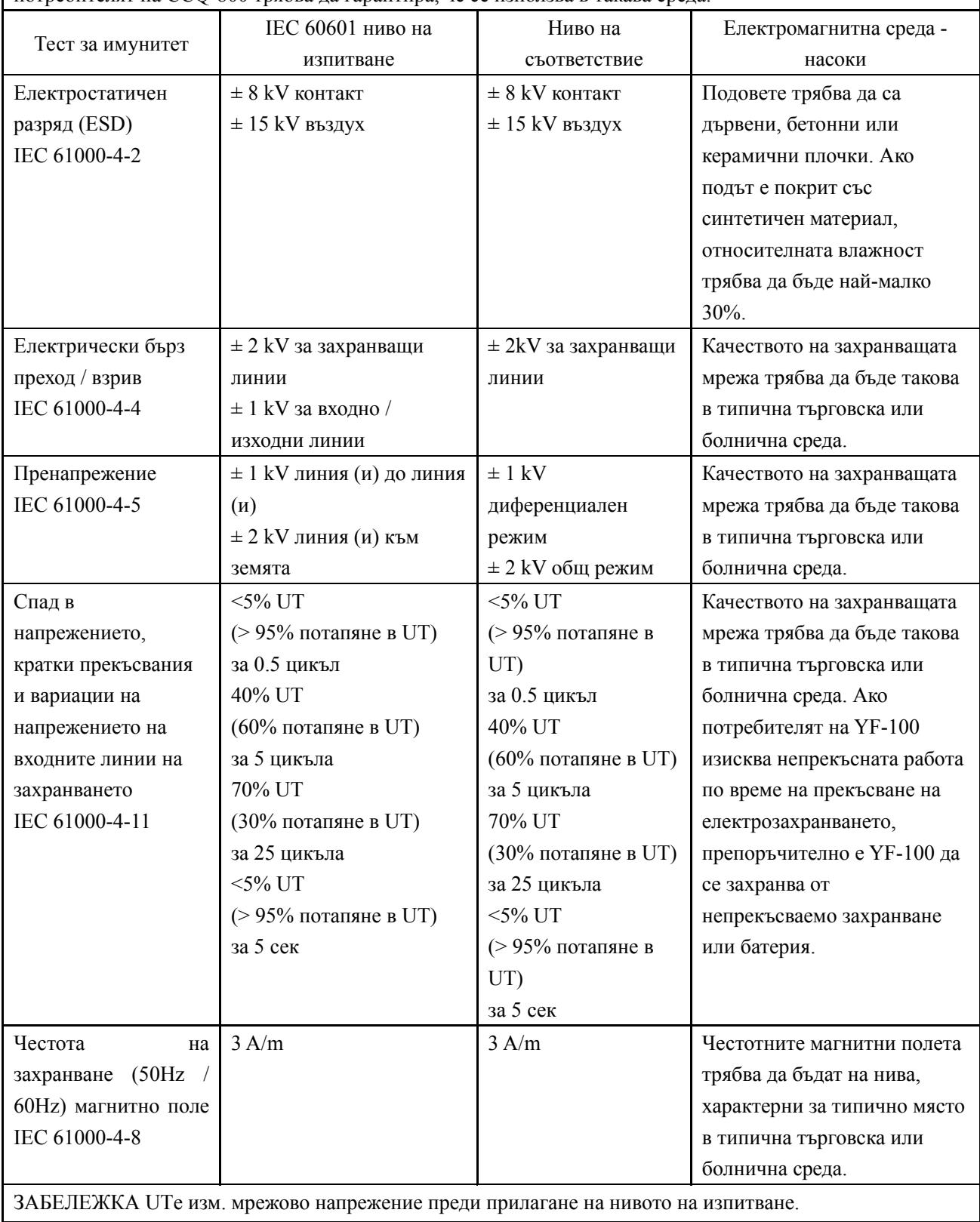

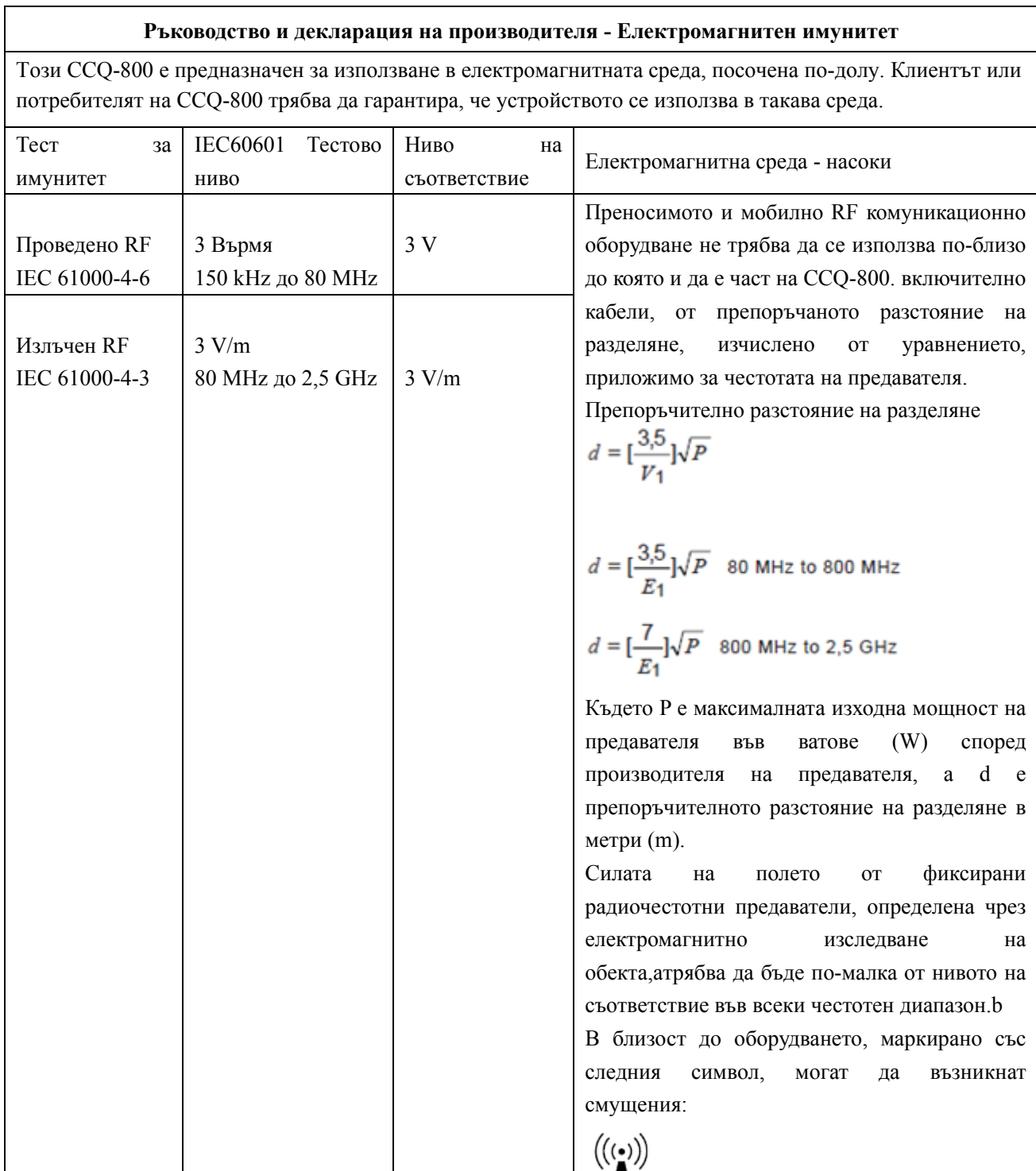

#### **Препоръчителни разстояния на разделяне между преносимо и мобилно RF комуникационно оборудване и CCQ-800.**

CCQ-800 е предназначен за използване в електромагнитна среда, в която се контролират излъчените RF смущения. Клиентът или потребителят на CCQ-800 може да помогне за предотвратяване на електромагнитни смущения, като поддържа минимално разстояние между преносимо и мобилно RF комуникационно оборудване (предаватели) и CCQ-800. както се препоръчва по-долу, в съответствие с максималната изходна мощност на комуникационното оборудване.

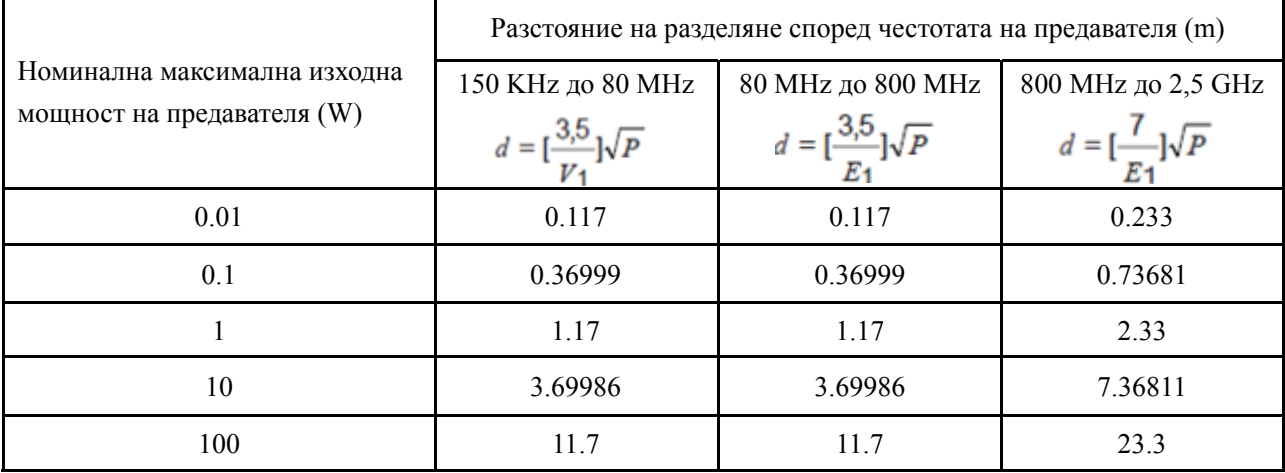